DION  $\mathsf \Xi$ 

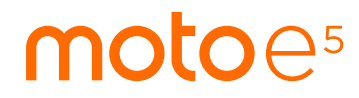

Instrukcja obsługi

# **Spis treści**

Poznaj jego możliwości

[Wprowadzenie](#page-2-0)  [Rzut oka](#page-2-0) [Wkładanie karty SIM i microSD](#page-3-0) [Ładowanie i włączanie zasilania](#page-3-0) [Logowanie](#page-3-0) [Łączenie z siecią Wi-Fi](#page-4-0) [Obsługa dotykiem](#page-4-0) [Większa trwałość baterii](#page-4-0) [Poznaj podstawy](#page-5-0) [Ekran główny](#page-5-0) [Pomoc i dalsze informacje](#page-5-0) [Wyszukiwanie](#page-5-0) [Powiadomienia](#page-6-0) [Powiadomienia aplikacji](#page-6-0)  [Ikony stanu](#page-6-0) [Głośność](#page-6-0) [Funkcja "Nie przeszkadzać"](#page-7-0) [Ekran blokady](#page-7-0) [Ustawienia podręczne](#page-8-0) [Polecenia głosowe](#page-8-0) [Direct Share](#page-9-0) [Obraz w obrazie](#page-9-0) Personalizacia telefonu [Zmiana wyglądu ekranu głównego](#page-10-0) [Wybór aplikacji i widżetów](#page-10-0) [Własne ustawienia dźwięków i wyglądu](#page-10-0)  [telefonu](#page-10-0) [Odkrywanie Moto](#page-11-0)

#### **Aplikacie**

[Mapy](#page-22-0)

[Telefon](#page-11-0) [Wiadomości](#page-13-0) [Przeglądarka Chrome™](#page-14-0) [Aparat](#page-16-0) [Zdjęcia](#page-17-0) [Duo](#page-18-0) [Moto](#page-19-0) [Kalendarz](#page-20-0) [Więcej aplikacji](#page-21-0) [Google Play™](#page-21-0) [Kontakty](#page-21-0)

[Dysk](#page-23-0) [Muzyka, filmy, telewizja i YouTube](#page-23-0) [Zegar](#page-23-0) [Łączenie, udostępnianie i synchronizacja](#page-24-0) [Łączenie z siecią Wi-Fi](#page-24-0) [Łączenie bezprzewodowe Bluetooth](#page-24-0) [Wymiana plików ze swoim komputerem](#page-25-0) [Udostępnianie połączenia danych](#page-25-0) [Drukowanie](#page-26-0) [Synchronizacja z chmurą](#page-26-0) [Korzystanie z karty pamięci](#page-26-0) [Tryb samolotowy](#page-27-0) [Sieć telefonii komórkowej](#page-27-0) [Ochrona telefonu](#page-27-0) [Blokada ekranu](#page-27-0) [Przypinanie ekranu](#page-28-0) [Tworzenie i przywracanie kopii zapasowej](#page-28-0) [Szyfrowanie telefonu](#page-28-0) [Prywatność](#page-28-0) [Zabezpieczenia aplikacji](#page-29-0) [Użycie danych](#page-30-0) [Rozwiązywanie problemów z telefonem](#page-30-0) [Ponowne uruchamianie lub usuwanie](#page-30-0)  aplikacii [Ponowne uruchamianie telefonu](#page-30-0) [Sprawdzanie dostępności aktualizacji](#page-30-0)  [oprogramowania](#page-30-0) [Resetowanie](#page-30-0) [W przypadku kradzieży telefonu](#page-31-0) [Ułatwienia dostępu](#page-31-0) [Tworzenie skrótu](#page-31-0) [Niech Twój telefon przemówi](#page-31-0) [Mówienie do telefonu](#page-32-0) [Zmiana wyświetlacza telefonu](#page-32-0) [Zmiana dźwięków telefonu](#page-32-0) [Więcej pomocy](#page-33-0)  Odnajdywanie informacji dotyczących [kwestii prawnych, norm i bezpieczeństwa](#page-33-0) [Serwis i naprawy](#page-32-0) [Prawa autorskie i znaki towarowe](#page-33-0)

# **Poznaj jego możliwości**

W czasie normalnych zajęć, sprawdź, co potrafi Twój telefon.

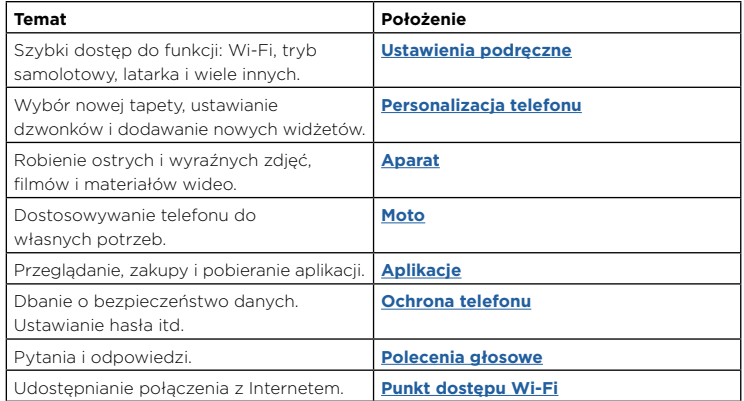

**Wskazówka:** przeglądaj informacje w telefonie, przesuwając palcem w górę  $\bigwedge$  po ekranie głównym i dotykając opcji **Pomoc dot. urządzenia**. W sprawie często zadawanych pytań oraz w celu uzyskania innych informacji o telefonie wejdź na stronę [www.motorola.com/support.](http://www.motorola.com/support)

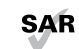

Urządzenie to jest zgodne z odpowiednimi wytycznymi dotyczącymi oddziaływania fal radiowych na organizm człowieka (wytyczne SAR), jeśli jest używane w normalnej pozycji przy uchu lub noszone w odległości co

najmniej 5 mm od powierzchni ciała. Wytyczne SAR przewidują znaczny margines bezpieczeństwa, tak aby uwzględniać wszystkich ludzi, niezależnie od wieku i stanu zdrowia.

**Przestroga:** Przed rozpoczęciem korzystania z telefonu należy przeczytać informacje prawne. przesuń w górę > **Ustawienia** > **System** > **Informacje prawne**.

# <span id="page-2-0"></span>**Wprowadzenie**

# Rzut oka

Zaczynamy! Pokażemy Ci, w jaki sposób rozpocząć korzystanie z telefonu, i zaprezentujemy jego funkcje.

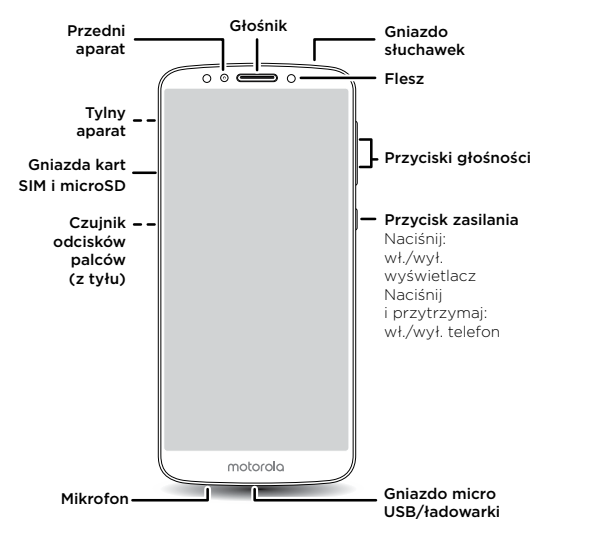

- » **Tryb uśpienia:** w celu zaoszczędzenia energii w baterii lub w celu uniknięcia przypadkowego dotknięcia włącz tryb uśpienia ekranu dotykowego, naciskając raz przycisk zasilania.
- » **Aktywacja ekranu:** naciśnij ponownie przycisk zasilania.
- » **Ponownie uruchomienie:** aby ponownie uruchomić telefon, naciśnij i przytrzymaj przycisk zasilania, a następnie dotknij opcji **Uruchom ponownie**.

**Wskazówka:** aby lepiej zabezpieczyć telefon, przejdź do punktu **[Ochrona telefonu](#page-27-1)**.

### Przyciski głośności

Przyciski głośności pozwalają ustawić:

- » **Głośność dzwonka:** naciśnij klawisze, kiedy dzwoni telefon, aby wyciszyć dzwonek.
- » **Głośność dźwięku w słuchawce:** naciskaj przyciski w trakcie rozmowy.
- » **Głośność odtwarzanej muzyki lub filmu:** naciskaj przyciski podczas odtwarzania muzyki lub filmu.

**Wskazówka:** dalsze informacje o sterowaniu głośnością: **[Głośność](#page-6-1)**.

**Uwaga:** Niektóre aplikacje i funkcje mogą być niedostępne w niektórych krajach.

## Przycisk zasilania

Zastosowanie przycisku zasilania:

» **Włączanie i wyłączanie zasilania:** naciśnij i przytrzymaj przycisk zasilania, a następnie dotknij opcji **Wyłącz**. Jeśli telefon jest wyłączony, naciśnij i przytrzymaj przycisk zasilania, aby go włączyć.

# <span id="page-3-1"></span><span id="page-3-0"></span>Wkładanie karty SIM i microSD

Aby aktywować usługę telefoniczną, konieczne może być zainstalowanie kart SIM (jednej lub dwóch). Możliwe, że zostało to już wykonane. Istnieje również możliwość korzystania z karty microSD, która jest opcjonalna i sprzedawana oddzielnie.

## Wkładanie kart

**Przestroga:** upewnij się, że karta SIM ma prawidłowy rozmiar. Nie wolno przycinać karty.

#### **Włóż kartę nano SIM i karty pamięci.**

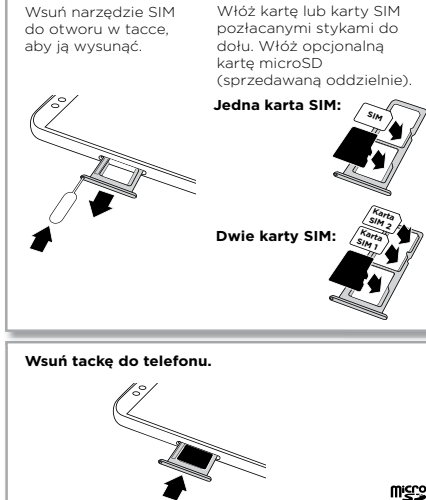

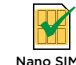

## Ładowanie i włączanie zasilania

Naładuj całkowicie baterię telefonu i włącz go. Postępuj zgodnie z poleceniami wyświetlanymi na ekranie, aby rozpocząć korzystanie z urządzenia.

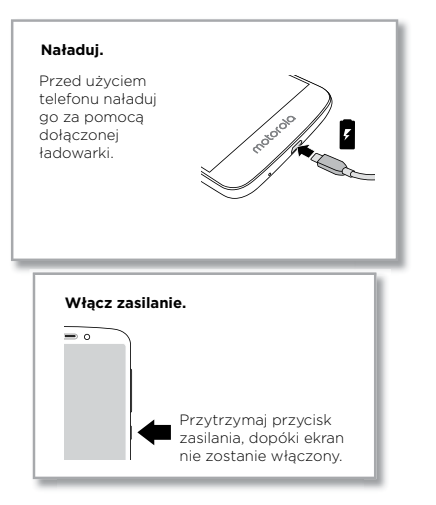

# Logowanie

Jeżeli korzystasz z poczty Gmail™, posiadasz już konto Google™. Jeżeli nie, możesz je utworzyć podczas konfiguracji. Zalogowanie do konta Google pozwala na dostęp, synchronizację i tworzenie kopii zapasowych Twoich danych. Można przeglądać swoje aplikacje Google, kontakty, kalendarz, zdjęcia itd.

## Wskazówki

» Aby dodawać, edytować lub usuwać konta, przesuń palcem w górę  $\blacktriangle$  > **Ustawienia** > **Użytkownicy i konta**.

- <span id="page-4-0"></span>» Aby skonfigurować konta e-mail, patrz **[Gmail™](#page-17-1)**.
- » Aby uzyskać pomoc dotyczącą konta Google, odwiedź stronę [www.google.com/accounts](http://www.google.com/accounts).

# Łączenie z siecią Wi-Fi

Aby przyspieszyć połączenie z Internetem i zminimalizować transfer danych w sieci komórkowej, przesuń palcem w dół pasek stanu, a następnie dotknij przycisków  $\bullet$ **Sieć i Internet** > **Wi-Fi**, aby włączyć sieć Wi-Fi. Aby uzyskać pełną instrukcję, patrz **[Łączenie z siecią Wi-Fi](#page-24-2)**.

**Uwaga:** ten telefon obsługuje aplikacje i usługi wykorzystujące duże ilości danych. Dlatego najpierw upewnij się, czy posiadasz abonament, który uwzględnia Twoje potrzeby w tym zakresie. W razie potrzeby operator udzieli szczegółowych informacji.

# Obsługa dotykiem

Poruszanie się po telefonie:

- » **Dotknij:** aby wybrać ikonę lub opcję.
- » **Dotknij i przytrzymaj:** aby wyświetlić więcej opcji.
- » **Przeciągnij:** przesuń elementy na ekranie głównym.
- » **Przesunięcie palcem:** poruszaj się pomiędzy listami lub ekranami.
- » **Uszczypnij lub szybko dotknij dwukrotnie:** powiększaj lub pomniejszaj strony internetowe, zdjęcia i mapy.
- » **Obróć:** przeglądając mapy obracaj je dwoma palcami, a naciskając palcami, możesz pochylać mapy.
- » **Powrót:** dotknij opcji Powrót, **d**aby przejść do poprzedniego ekranu.
- » **Ekran główny:** dotknij przycisku ekranu głównego  $\bigcap$  w celu powrotu do ekranu głównego.
- » **Ostatnie:** dotknij opcji Ostatnie w celu wyświetlenia ostatnio używanych aplikacji (lub kart w przeglądarce), następnie dotknij żądanej aplikacji, aby ponownie ją otworzyć. Dotknij dwukrotnie, aby szybko przełączać się między ostatnio używanymi aplikacjami. Aby usunąć aplikację z listy ostatnio używanych, przesuń ją w lewo lub w prawo ekranu albo dotknij $\mathsf{X}$ . Aby przewinąć listę, przesuń palec w górę lub w dół.

**Wskazówka:** Nie ma konieczności usuwania aplikacji z listy ostatnio używanych, aby telefon działał płynnie.

- » **Podzielony ekran:** na liście ostatnio używanych aplikacji dotknij i przytrzymaj żądaną aplikację, następnie przeciągnij ją na górę ekranu i wyświetl dwie aplikacje równocześnie. Nie wszystkie aplikacje działają w trybie podzielonego ekranu. Aby zamknąć podzielony ekran, przeciągnij linię podziału do dolnej krawędzi ekranu. Lub dotknij i przytrzymaj $\mathbf{R}$ .
- » **Menu:** jeśli widzisz:  $\frac{1}{2}$ lub  $\equiv$ , możesz ich dotknąć, aby otworzyć opcje dla bieżącego ekranu.
- » **Zamykanie klawiatury:** aby zamknąć klawiaturę, dotknij opcji  $\nabla$ .

# Większa trwałość baterii

Twój telefon przetwarza ogromne ilości informacji. W zależności od tego, z czego chcesz skorzystać, może on zużywać dużo energii.

Gdy telefon pozostaje w bezruchu, nie jest ładowany lub też nie jest używany przez dłuższy czas, wyłączane są niepotrzebne procesy działające w tle w celu optymalizacji czasu pracy baterii.

- » Aby dowiedzieć się, co zużywa energię baterii, przesuń palcem w górę  $\blacktriangle$  >
- **Ustawienia** > **Bateria**.
- » Aby wydłużyć okres naładowania baterii, przesuń palcem w górę  $\blacktriangle$  > **Ustawienia** > **Bateria** > **Oszczędzanie baterii** i włącz tę funkcję.

**Wskazówka:** aby szybko otworzyć opcję **Ustawienia**, przesuń ją w dół na pasek stanu i dotknij **13** 

## Wskazówki dotyczące baterii

Aby zaoszczędzić jeszcze więcej energii między ładowaniami, można zredukować:

- » Widżety, które przesyłają do ekranu głównego informacje, takie jak wiadomości czy prognoza pogody.
- » Nieużywane konta: przesuń w górę > **Ustawienia** > **Użytkownicy i konta**.
- » Nagrywanie i strumieniowanie materiałów wideo lub muzyki.

# <span id="page-5-0"></span>**Poznaj podstawy**

# Ekran główny

Ekran główny pojawia się po włączeniu telefonu. z tego miejsca możesz przeglądać aplikacje i wykonywać rozmaite czynności.

**Uwaga:** Z powodu częstych aktualizacji wygląd danego telefonu może się nieco różnić od pokazanego na ilustracjach.

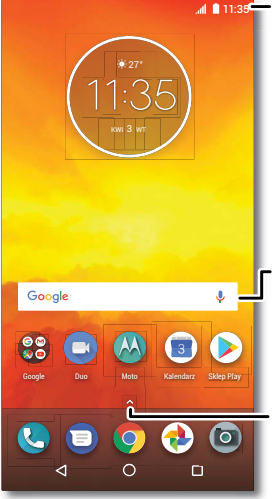

11:35<sup>6</sup> Przesuń palcem w dół, aby uzyskać dostęp do powiadomień i ustawień.

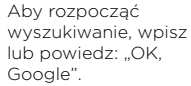

Przesuń **^** palcem w górę, aby wyświetlić wszystkie aplikacje.

#### » **Panele:** aby dodać panel, przeciągnij aplikację do prawej krawędzi ekranu, aż pojawi się nowy panel. W ten sposób możesz dodawać wiele paneli. Aby wyświetlić pozostałe panele skrótów i widżetów (jeżeli są dostępne), wykonaj szybki ruch palcem w lewo na ekranie głównym.

- » **Ustawienia:** aby szybko zmienić typowe ustawienia, przeciągnij pasek stanu w dół. Aby otworzyć więcej opcji ustawień, dotknij  $\bullet$ .
- » **Personalizacja:** aby spersonalizować ekran główny, patrz **[Personalizacja telefonu](#page-10-1)**.

# Pomoc i dalsze informacje

Dowiedz się więcej o swoim telefonie i uzyskaj wsparcie.

**Ścieżka:** przesuń w górę > **Pomoc dot. urządzenia**

# Wyszukiwanie

Na ekranie głównym dotknij pola wyszukiwania Google, aby wprowadzić tekst, lub dotknij  $\bigcup$  w celu wyszukiwania głosem.

Podczas pisania pod polem wyszukiwania będą wyświetlane propozycje:

- » Wybierz proponowany tekst, aby rozpocząć jego wyszukiwanie.
- » Aby wyszukać tekst wpisany w pole wyszukiwania, dotknij  $Q$  na klawiaturze.

Wskazówka: Aby zamknąć klawiaturę, dotknij  $\nabla$ .

**Uwaga:** aby uzyskać więcej informacji o funkcji wyszukiwania głosem, patrz **[Polecenia głosowe](#page-8-2)**.

### Wskazówki

- » **Otwieranie listy aplikacji:** przesuń w górę <a>
w celu wyświetlenia wszystkich aplikacji.
- » **Powrót do ekranu głównego:** aby z dowolnego miejsca powrócić do ekranu głównego, dotknij przycisku ekranu głównego  $\Omega$ .

# <span id="page-6-0"></span>Powiadomienia

Ikony znajdujące się w górnej części ekranu po lewej stronie informują o nowych wiadomościach lub zdarzeniach. Jeżeli nie wiesz, co oznacza dana ikona, przesuń w dół pasek stanu, aby poznać szczegóły.

**Wskazówka:** otrzymujesz za dużo powiadomień? Dotknij powiadomienia i przytrzymaj je, aby zobaczyć, z której aplikacji jest wysyłane. Następnie możesz wyłączyć te powiadomienia.

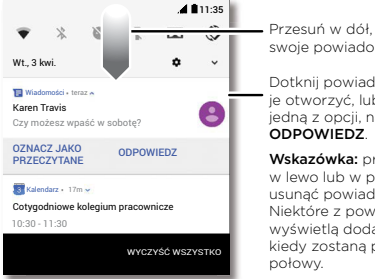

Przesuń w dół, aby wyświetlić swoje powiadomienia.

Dotknij powiadomienia, aby je otworzyć, lub wybierz jedną z opcji, na przykład

Wskazówka: przesuń palcem w lewo lub w prawo, aby usunąć powiadomienie. Niektóre z powiadomień wyświetlą dodatkowe opcje, kiedy zostaną przesunięte do

**Wskazówka:** aby szybko zmienić typowe ustawienia, przeciągnij w dół pasek stanu. Więcej informacji znajdziesz w części **[Ustawienia podręczne](#page-8-1)**.

# Powiadomienia aplikacji

Na aplikacji może pojawić się kropka powiadomienia. Powiadomienie lub oznaczenie aplikacji oznacza dostępność aktualizacji lub zdarzenie, takie jak nowa wiadomość lub nieodebrane połączenie. Naciśnij i przytrzymaj aplikację, aby uzyskać więcej informacji, opcji lub skrótów aplikacji.

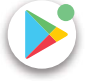

# Ikony stanu

Ikony w górnej części ekranu informują o stanie telefonu:

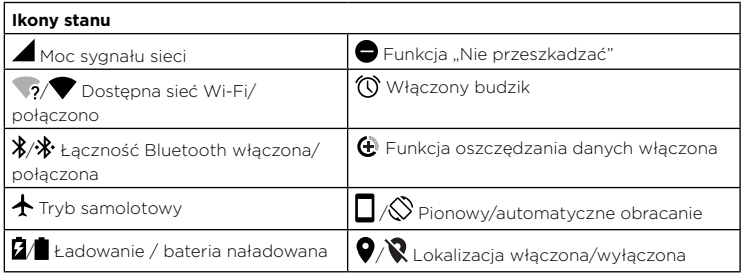

# <span id="page-6-1"></span>Głośność

Naciskaj boczne przyciski głośności w górę lub w dół, aby odpowiednio zwiększać lub zmniejszać głośność dzwonka (od maksymalnej głośności do wibracji urządzenia)  $\blacksquare$ I.

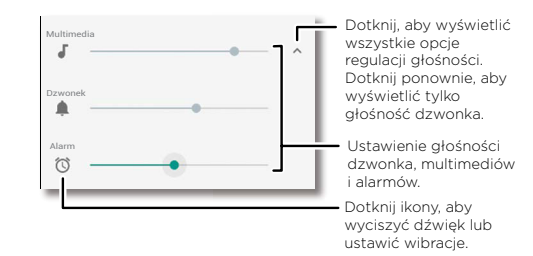

## <span id="page-7-1"></span><span id="page-7-0"></span>Funkcia "Nie przeszkadzać"

Aby wyłączyć niektóre lub wszystkie dźwięki telefonu, przesuń pasek stanu w dół, dotknij opcji **Nie przeszkadzać** i włącz ją. Wybierz jedną z następujących opcji:

- » **Całkowita cisza:** wszystkie dźwięki i alarmy są wyłączone. Nadpisuje ustawienia dźwięków z innych aplikacji. Określ, na jak długo włączyć ten tryb, lub wybierz, by był włączony cały czas.
- » **Tylko alarmy:** ustaw, jak długo mają być słyszalne tylko alarmy, lub włącz tę opcję bezterminowo. Dotknij opcji **WIĘCEJ USTAWIEŃ**, aby określić, które alarmy i powiadomienia o zdarzeniach mają być odbierane.
- » **Tylko priorytetowe:** ustaw, jak długo mają być słyszalne tylko priorytetowe powiadomienia, lub włącz tę opcję bezterminowo. Dotknij opcji **WIĘCEJ USTAWIEŃ**, aby określić, które alarmy i powiadomienia o zdarzeniach mają być odbierane.

**Wskazówka:** Aby utworzyć wyjątek dla powtarzających się połączeń zezwalający na połączenie od tej samej osoby w ciągu 15 minut, dotknij opcji **WIĘCEJ USTAWIEŃ** > **Tylko priorytetowe** > **Powtarzające się połączenia**.

# Ekran blokady

Ekran dotykowy jest włączany w razie potrzeby i wyłączany, gdy nie jest używany.

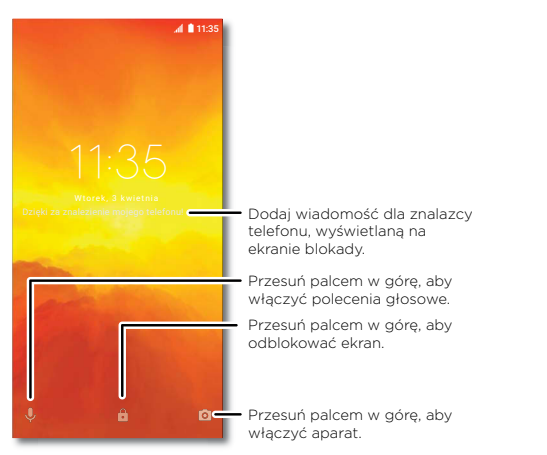

- » **Wyłączenie i włączanie ekranu:** aby włączyć lub wyłączyć ekran, naciśnij przycisk **Zasilania**.
- » **Blokada ekranu:** aby usunąć blokadę ekranu, dotknij ni przeciągnij w górę. Aby dodatkowo zabezpieczyć blokadę ekranu (zalecane), patrz **[Blokada ekranu](#page-27-2)**.
- » **Powiadomienia:** aby otworzyć powiadomienie, dwukrotnie dotknij je na ekranie blokady.

**Wskazówka:** aby zapobiec pojawianiu się powiadomień na ekranie blokady, przesuń palcem w górę > **Ustawienia** > **Aplikacje i powiadomienia** > **Powiadomienia** > **Na ekranie blokady** > **Nie wyświetlaj żadnych powiadomień**.

» **Informacje o właścicielu:** aby dodać wiadomość do ekranu blokady, przesuń palcem w góre  $\triangle$  > **@ Ustawienia > Lokalizacia i blokady**, dotknij  $\mathbb{Z}$  > Wiadomość przy **blokadzie**.

<span id="page-8-0"></span>» **Czas blokowania ekranu:** aby zmienić czas blokowania ekranu (ekran blokuje się automatycznie), przesuń w górę > **Ustawienia** > **Wyświetlacz** > **Zaawansowane** > **Uśpienie**.

# <span id="page-8-1"></span>Ustawienia podręczne

Aby uzyskać szybki dostęp do **Sieci Wi-Fi**, funkcji **Bluetooth**, **Trybu samolotowego**, jasności wyświetlacza i innych ustawień, przesuń w dół pasek stanu lub ekran blokady. Aby wyświetlić jeszcze więcej ustawień, dotknij **...** 

Dotknij , aby zmienić kolejność ustawień lub dodawać i usuwać ustawienia.

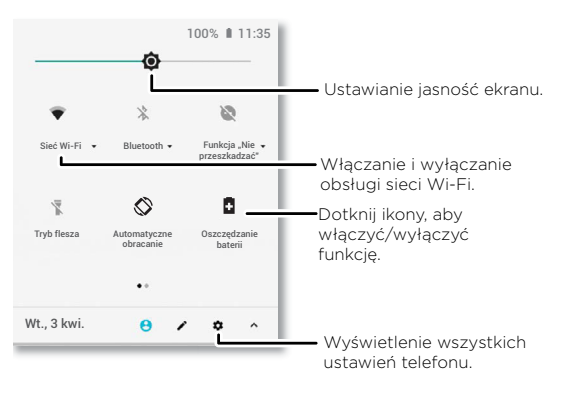

# <span id="page-8-2"></span>Polecenia głosowe

## Google Voice

Używaj poleceń głosowych Google, aby porozumiewać się ze swoim telefonem.

» **Używanie głosu do nawiązania połączenia:** Dotknij v na ekranie głównym lub powiedz "OK Google", aby sterować telefonem za pomocą poleceń głosowych.

Powiedz "Call", a następnie wymień nazwę kontaktu lub jego numer telefonu. Możesz także powiedzieć "Send text", "Go to" i nazwe aplikacii lub "Help".

**Wskazówka:** jeżeli kontakt ma więcej niż jeden numer telefonu, może powiedzieć, który numer ma zostać wybrany (na przykład "Call Joe Black Mobile" lub "Call Suzi Smith Work").

» **Wyszukiwanie głosowe:** Dotknij na ekranie głównym lub powiedz "Ok Google", aby uruchomić funkcję wyszukiwania głosowego.

**Uwaga:** Zobacz również **[Asystent Google](#page-8-3)**.

#### Wprowadzanie tekstu głosem

Na klawiaturze naciśnij  $\clubsuit$ , następnie wypowiedz treść wiadomość lub tekst do wyszukania. Głosowo możesz również wprowadzać znaki przestankowe.

## <span id="page-8-3"></span>Asystent Google

**Uwaga:** ta funkcja może być niedostępna w niektórych językach.

Zadawaj telefonowi pytania, uzyskuj odpowiedzi i formułuj zadania za pomocą funkcji Asystent Google.

Aby włączyć Asystenta Google, przesuń palcem w górę > **Ustawienia** > **Google** > **Wyszukiwanie** > **Ustawienia** > **Telefon** > **Asystent Google**.

Dotknij i przytrzymaj przycisk ekranu głównego  $\bigcirc$  na dowolnym ekranie, następnie wypowiedz lub wpisz polecenie. Aby otworzyć Asystenta Google, można także powiedzieć "Ok, Google".

#### Przeszukiwanie ekranu

**Uwaga:** ta funkcja może być niedostępna w niektórych językach.

Wyszukiwanie z poziomu ekranu dostarcza informacje na podstawie aplikacji, w jakiej akurat się znajdujesz. Dotknij i przytrzymaj przycisk ekranu głównego  $\bigcirc$ , mając otwartą aplikację.

Aby włączyć/wyłączyć wyszukiwanie, przesuń palcem w górę > **Ustawienia** > **Google** > **Wyszukiwanie** > **Ustawienia** > **Telefon** > **Używanie kontekstu ekranu**.

Więcej informacji o aplikacji Asystent Google można uzyskać tutaj <https://support.google.com/assistant>.

# <span id="page-9-1"></span><span id="page-9-0"></span>Direct Share

Niektóre aplikacje umożliwiają bezpośrednie udostępnianie treści kontaktom, innym aplikacjom i w ramach konwersacji.

W ramach aplikacji wybierz opcję udostępniania, następnie wybierz kontakt, aplikację lub wprowadź nazwę, albo numer, aby wyszukać żądany kontakt.

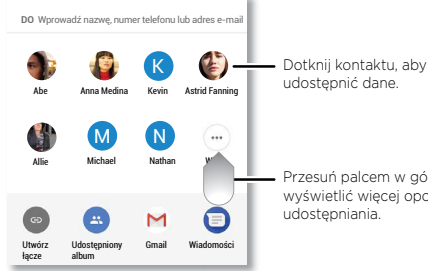

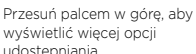

# Obraz w obrazie

Jeżeli przełączysz ekran podczas oglądania filmu, prowadzenia wideorozmowy lub korzystania z nawigacji, film wyświetla się w małym okienku na ekranie, gdzie jest dalej odtwarzany. Dotknij filmu, aby powrócić do niego. Dotknij  $\bm{\mathsf{X}}$ , aby go zamknąć.

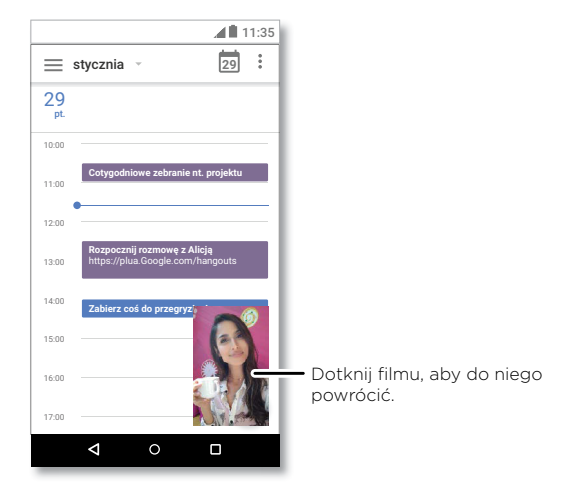

# <span id="page-10-1"></span><span id="page-10-0"></span>**Personalizacja telefonu**

# Zmiana wyglądu ekranu głównego

Spersonalizuj swój ekran główny w preferowany przez siebie sposób.

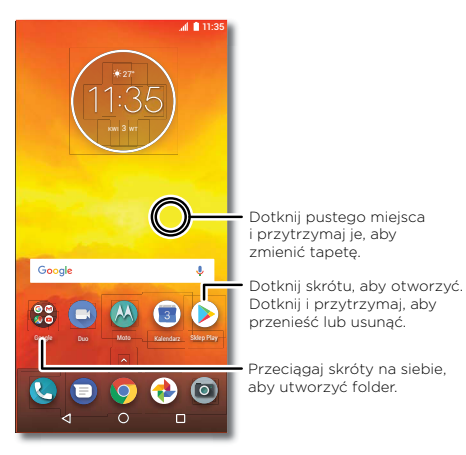

- » **Zmiana tapety:** dotknij i przytrzymaj puste miejsce na ekranie głównym, a następnie dotknij opcji **TAPETY**.
- » **Dodawanie panelu do ekranu głównego:** przesuń aplikację do prawej krawędzi ekranu głównego, aż pojawi się nowy panel. W ten sposób możesz dodawać wiele paneli.
- » **Dostosowywanie ustawień wyświetlacza:** określ jasność, rozmiar czcionki i wygaszacz ekranu. przesuń w górę > **Ustawienia** > **Wyświetlacz**.
- » **Obrót:** w przypadku wielu aplikacji ekran dotykowy zmienia orientację z pionowej na poziomą po obróceniu telefonu. Aby włączyć lub wyłączyć tę funkcję, przesuń palcem w górę > **Ustawienia** > **Wyświetlacz** > **Zaawansowane** > **Obracanie urządzenia**.

# Wybór aplikacji i widżetów

- » **Dodawanie aplikacji do ekranu głównego:** przesuń w góre **^.** dotknij i przytrzymaj palcem żądaną aplikację, a następnie przeciągnij ją na jeden z paneli swojego ekranu głównego.
- » **Pobieranie nowych aplikacji:** Dotknij **Sklep Play**. Aby uzyskać więcej informacji na temat aplikacji, patrz **[Zabezpieczenia aplikacji](#page-29-1)**.
- » **Grupowanie nowych aplikacji:** przeciągnij jedną aplikację na inną. Powtarzaj tę czynność, aby dodawać kolejne aplikacje do folderu. Aby nazwać folder, dotknij go i wprowadź nazwę pod listą aplikacji.
- » **Sprawdzanie opcji aplikacji:** dotknij i przytrzymaj aplikację. Jeśli aplikacja posiada opcje szybkiego wybierania (skróty), zobaczysz ich listę.
- » **Dodawanie widżetów:** Dotknij i przytrzymaj palec w pustym miejscu na ekranie głównym, dotknij opcji **WIDŻETY**, dotknij i przytrzymaj widżet, a następnie przeciągnij go na ekran główny.
- » **Zmiana rozmiaru widżetów:** możesz zmienić wielkość widżetów dotknij i przytrzymaj widżet, aż poczujesz wibracje, wtedy zwolnij dotyk. Zmień rozmiar widżetu, przesuwając krawędzie białych okręgów.
- » **Przenoszenie lub usuwanie widżetów i aplikacji:** dotknij i przytrzymaj widżet lub aplikację, a następnie przeciągnij je w inne miejsce, do innego panelu lub na ikonę **Usuń**.

**Uwaga:** usunięcie ikony aplikacji z ekranu głównego nie powoduje jej odinstalowania z telefonu.

# <span id="page-10-2"></span>Własne ustawienia dźwięków i wyglądu telefonu

Możesz określić własne ustawienia dźwięków i wyglądu telefonu:

» **Ustawianie dźwięku dzwonka i powiadomień:** przesuń w górę > **Ustawienia** > **Dźwięk**.

**Wskazówka:** ustaw dźwięk powiadomień dla poszczególnych aplikacji w ustawieniach tych aplikacji.

» **Wibracja dla połączeń przychodzących:** aby włączyć wibracje telefonu, aktywuj opcję **Wibracja przy połączeniach**. Aby wyciszyć połączenia przychodzące, patrz **[Funkcja "Nie przeszkadzać"](#page-7-1)**.

- <span id="page-11-0"></span>» **Ustawianie dźwięku dzwonka dla kontaktu:** przesuń w górę > **Kontakty**, dotknij kontaktu, a następnie dotknij menu > **Ustaw dzwonek**.
- » **Zmiana języka:** przesuń w górę > **Ustawienia** > **System** > **Języki i metody wprowadzania** > **Języki**.
- » **Dostosowywanie rozmiaru czcionki:** przesuń w górę > **Ustawienia** > **Wyświetlacz** > **Zaawansowane** > **Rozmiar czcionki**.

# Odkrywanie Moto

Patrz **[Moto](#page-19-1)**, aby ustawić więcej niestandardowych funkcji, np. szybkie włączanie aparatu przez dwukrotne obrócenie nadgarstka oraz wyciszenie powiadomień i połączeń przychodzących przez odłożenie telefonu ekranem do dołu.

# <span id="page-11-1"></span>**Aplikacje**

Twój telefon jest fabrycznie wyposażony w szereg znakomitych aplikacji. Aby wyszukać i dodać więcej aplikacji, dotknij opcji **Sklep Play**. Aby uzyskać więcej informacji na ten temat, patrz **[Zabezpieczenia aplikacji](#page-29-1)**.

# <span id="page-11-2"></span>Telefon

Utrzymuj łączność z przyjaciółmi, wybierając kontakt, odpowiadając na nieodebrane połączenie, lub nawiązując połączenie poleceniem głosowym.

### Wykonywanie połączenia

#### **Ścieżka: Telefon**

- » **Nawiązywanie połączenia z kontaktem:** aby zadzwonić do jednego ze swoich kontaktów lub wybrać ostatnie połączenie, dotknij nazwy kontaktu.
- » **Wybieranie numeru telefonu:** aby otworzyć klawiaturę numeryczną, dotknij . Wprowadź numer telefonu, a następnie dotknij w celu nawiązania połączenia.
- » **Wybieranie głosowe:** aby wybrać numer głosowo, dotknij na ekranie głównym lub powiedz "Ok, Google", a następnie powiedz "Call <*nazwa kontaktu*>".
- » **Poczta głosowa:** na pasku stanu sygnalizuje otrzymanie nowej wiadomości głosowej. Aby odsłuchać tę wiadomość, przesuń powiadomienie w dół i dotknij go palcem.
- » **Tworzenie widżetu kontaktu:** przytrzymaj puste miejsce na ekranie głównym, dotknij opcji **WIDŻETY**, następnie przytrzymaj widżet **Wybieranie bezpośrednie**. Przeciągnij go na ekran główny, a następnie wybierz daną osobę. Dotknij widżetu, aby zadzwonić do tej osoby.

**Wskazówka:** aby wprowadzić numer międzynarodowy (+), dotknij klawisza **0** i przytrzymaj go. Aby dodać pauzę lub przerwę po wprowadzanych cyfrach, wybierz menu?

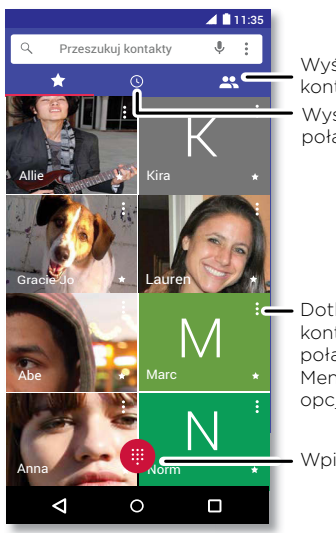

## Wyświetl ostatnie połączenia. Wyświetl wszystkie kontakty.

t- Dotknij ulubionego kontaktu, aby się z nim połączyć. Dotknij Menu, aby wyświetlić opcje dla kontaktu.

Wpisz numer.

### Odbieranie połączenia

- » **Odbieranie połączenia:** gdy telefon jest zablokowany, przesuń (v) w górę, aby odebrać połączenie. Kiedy telefon jest odblokowany, dotknij opcji **ODBIERZ**.
- » **Odrzucanie połaczenia:** gdy telefon jest zablokowany, przesuń **w dół, aby** odrzucić połączenie i przekierować je do poczty głosowej. Kiedy telefon jest odblokowany, dotknij opcji **ODRZUĆ**.

**Wskazówka:** możesz również w tym celu nacisnąć przycisk zasilania. Przycisk głośności pozwala wyciszyć dzwonek.

» **Odpowiedź za pomocą wiadomości SMS:** gdy telefon jest zablokowany, przesuń palcem w górę i wybierz wiadomość, aby niezwłocznie ją wysłać.

**Uwaga:** gdy trzymasz telefon przy uchu, ekran dotykowy gaśnie, co pozwala uniknąć przypadkowych dotknięć. Odsunięcie telefonu od ucha powoduje ponowne zaświecenie się wyświetlacza. Nie stosuj osłon ani zabezpieczeń ekranu (nawet przezroczystych), które mogłyby zasłonić czujnik nad ekranem dotykowym.

## W trakcie połączenia

- » **Wyciszanie połączenia:** Dotknij **Wycisz** na ekranie połączenia, aby wyciszyć dzwonek. Będziesz słyszeć swojego rozmówcę, ale on nie będzie słyszał Ciebie.
- » **Wielozadaniowość:** w trakcie trwania połączenia, dotknij ikony ekranu głównego w celu ukrycia ekranu połączenia i wyszukania numeru telefonu, adresu lub otwarcia innych aplikacji. Aby ponownie otworzyć ekran rozmowy, wysuń w dół pasek stanu i dotknij opcji **Trwa połączenie**.
- » **Odbieranie drugiego połączenia:** aby odebrać drugie połączenie, dotknij opcji **Zawieś i odpowiedz na połączenie głosowe**. Pierwsze połączenie zostanie zawieszone. Aby przełączać się pomiędzy połączeniami, dotykaj opcji **Przełącz**.
- » **Połączenia między 3 osobami:** aby dołączyć do dwóch rozmówców, odbierz drugie połączenie przychodzące przy pierwszym połączeniu ciągle aktywnym lub dotknij **Dodaj połączenie**, aby wybrać drugi numer. Pierwsze połączenie zostanie zawieszone. Dotknij **Dołącz**, aby połączyć obu rozmówców.
- » **Kończenie połączenia:** Dotknij .

#### Ulubione

Wyświetl jednocześnie wszystkie ulubione kontakty.

## **Ścieżka: Telefon** >

Aby dodać ulubione, dotknij  $\mathbf{R}$ , przewijaj lub skorzystaj z funkcji wyszukiwania, aby odnaleźć żądany kontakt, a następnie dotknij zdjęcia (albo litery, jeśli nie ma zdjęcia) i dotknij 53.

## Ostatnie połączenia

Wyświetl połączenia (uszeregowane od najnowszego), aby nawiązać połączenie, wysłać wiadomość SMS/MMS lub zapisać numer:

## **Ścieżka: Telefon** >

» Aby oddzwonić, dotknij cobok nazwy albo numeru dzwoniącego.

- <span id="page-13-0"></span>» Aby wysłać wiadomość SMS, zapisać numer lub skorzystać z innych opcji, dotknij zdjęcia osoby dzwoniącej.
- » Aby usunąć daną pozycję z rejestru połączeń, dotknij nazwy lub numeru, a następnie dotknij opcji **Szczegóły połączenia** > .
- » Aby wyczyścić listę, dotknij kolejno przycisku menu > **Historia połączeń** > Menu > **Wyczyść historię połączeń**.

#### Własny numer telefonu

**Ścieżka:** przesuń w górę > **Ustawienia** > **System** > **Informacje o telefonie** > **Stan telefonu** > **Stan karty SIM** > **Mój numer telefonu**.

#### <span id="page-13-1"></span>Połączenia alarmowe

Operator sieci programuje jeden lub więcej numerów alarmowych, które można wybierać w dowolnej chwili, nawet jeśli telefon jest zablokowany. W różnych krajach obowiązują różne numery alarmowe. Wstępnie zaprogramowane numery alarmowe mogą nie działać w niektórych miejscach, a niekiedy połączenie z numerem alarmowym może być niemożliwe z powodu awarii sieci, warunków atmosferycznych lub zakłóceń.

- 1 Dotknij **C** Telefon (jeżeli telefon jest zablokowany, przesuń palcem **a** w górę, aby go odblokować, a następnie dotknij opcji Połączenia alarmowe).
- **2** Wprowadź numer alarmowy.
- **3** Dotknij **Q** aby nawiązać połączenie z numerem alarmowym.

**Uwaga:** ten telefon może korzystać z usług opartych na lokalizacji (GPS i AGPS), ułatwiając służbom ratunkowym odszukanie użytkownika. Aby uzyskać więcej informacji, przesuwaj w górę > **Ustawienia** > **System** > **Informacje prawne** > **Przepisy i bezpieczeństwo** > **Usługi lokalizacyjne**.

## Wiadomości

Bądź w kontakcie poprzez wiadomości i zdjęcia. Aby uzyskać wskazówki dotyczące używania klawiatury, patrz **[Korzystanie z klawiatury](#page-14-1)**.

#### **Ścieżka: Wiadomości**

- » **Tworzenie:** Dotknij .
- » Załaczanie: w trakcie pisania wiadomości, dotknij **ad** aby załączyć zdjęcie, pliki audio, wideo lub inne.
- » **Wysyłanie:** Dotknij > aby wysłać wiadomość.
- » **Odpowiadanie:** otwórz rozmowę, następnie wprowadź tekst odpowiedzi w polu tekstowym w dolnej części ekranu i dotknij >.

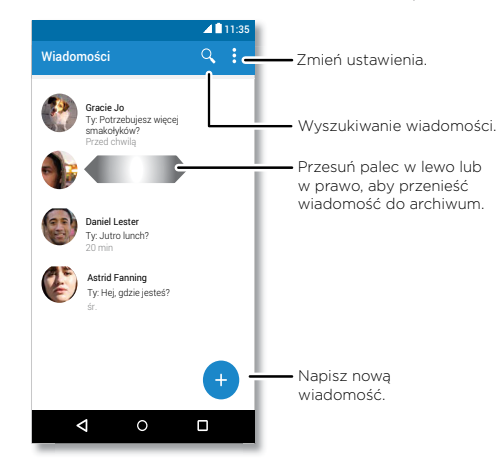

### <span id="page-14-0"></span>Wskazówki

- » **Dodawanie kontaktu:** przejdź do widoku rozmowy i przytrzymaj wiadomość, aby wyświetlić więcej opcji, np. dodanie kolejnego kontaktu.
- » **Usuwanie wątku:** aby usunąć cały wątek rozmowy, dotknij go i przytrzymaj, a następnie dotknij i, aby go usunąć.
- » **Zapisywanie zdieć:** dotknij i przytrzymaj zdjęcie, a następnie dotknij **a** aby je zapisać. Aby wyświetlić zdjęcie, przesuń w górę > **Zdjęcia**.
- » **Wprowadzanie głosowe:** dotknij pola tekstowego, a następnie dotknij na klawiaturze.

**Wskazówka:** Jeśli nie widzisz  $\bigcirc$  na klawiaturze, przesuń palcem w górę  $\bigwedge$  > **Ustawienia** > **System** > **Języki i metody wprowadzania** > **Klawiatura wirtualna** > **Pisanie głosowe Google**, aby aktywować wprowadzanie głosowe.

» **Wyłączenie powiadomień:** jesteś w trakcie ożywionej rozmowy? Możesz wyłączyć powiadomienia. Dotknij wątku, a następnie dotknij menu > **Osoby i opcje** > **Powiadomienia**.

#### Wybór domyślnej aplikacji do obsługi wiadomości

Aby ustawić **Wiadomości** jako aplikację domyślną, przesuń palcem w górę  $\blacktriangle$  > **Ustawienia** > **Aplikacje i powiadomienia** > **Zaawansowane** > **Domyślne aplikacje** > **Aplikacja do SMS-ów** i wybierz domyślną aplikację do obsługi wiadomości.

#### <span id="page-14-1"></span>Korzystanie z klawiatury

W przypadku czynności pisania wiadomości lub tekstu wyszukiwania, udostępnione są opcje klawiatury.

- » **Pisanie lub gesty:** wprowadzaj litery, dotykając ich po kolei. Ewentualnie spróbuj wpisać słowo, rysując ścieżkę prowadzącą przez składające się z niego litery. W trakcie pisania nad klawiaturą będą się pojawiać podpowiedzi całych słów. Dotknij danego słowa, aby je wybrać.
- » **Wprowadzanie głosowe:** Dotknij **J** na klawiaturze ekranowej, a następnie wypowiedz to, co chcesz wprowadzić.
- » **Zamykanie klawiatury:** Dotknij .

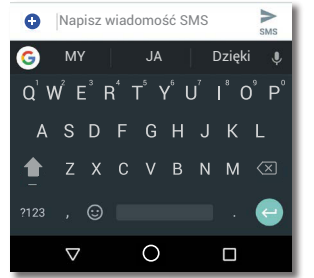

Widzisz inną klawiaturę? Jej układ zależy od aplikacji. Ta służy do pisania wiadomości SMS.

- » **Symbole i cyfry:** dotknij litery i przytrzymaj ją, aby wprowadzić cyfrę, która znajduje się nad nią. Aby wprowadzić symbol, dotknij ?123
- » **Wielkie litery:** Dotknij .
- » **Opcje klawiatury:** aby dostosować ustawienia klawiatury, przesuń palcem w górę > **Ustawienia** > **System** > **Języki i metody wprowadzania** > **Klawiatura wirtualna** > **Gboard**.
- » **Wycinanie, kopiowanie i wklejanie:** dotknij i przytrzymaj słowo, aby je podświetlić, a następnie dotknij **WYTNIJ** lub **KOPIUJ**. Dotknij i przytrzymaj miejsce, w którym chcesz wkleić tekst, a następnie dotknij **WKLEJ**.

## Przeglądarka Chrome™

Dostęp do Internetu za pomocą przeglądarki Chrome.

#### **Ścieżka: Chrome**

Lub na ekranie głównym dotknij pola wyszukiwania Google i wpisz lub wypowiedz to, co chcesz wyszukać.

**Uwaga:** aby uzyskać dostęp do Internetu, telefon korzysta z sieci Wi-Fi (lub sieci komórkowej, jeśli nie jest połączony z siecią Wi-Fi). Jeśli nie możesz się połączyć, skontaktuj się z operatorem. Operator sieci może naliczać opłaty za przeglądanie Internetu lub pobieranie danych.

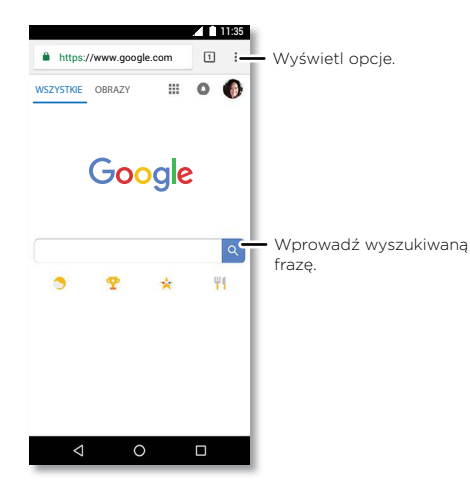

- » **Przejście do strony internetowej:** dotknij paska adresu w górnej części ekranu i wprowadź adres.
- » **Dodawanie zakładki:** Dotknij menu  $\frac{2}{5}$  >  $\sqrt[4]{3}$ .
- » **Otwieranie zakładki:** otwórz pasek adresu, a następnie dotknij menu > **Zakładki**.
- » **Skrót do strony internetowej:** aby dodać skrót do strony internetowej do swojego ekranu głównego, wejdź na żądaną stronę i dotknij menu > **Dodaj do strony głównej**.
- » **Strony w wersji mobilnej:** niektóre strony automatycznie wyświetlą się w wersji przeznaczonej dla urządzeń mobilnych. Jeśli chcesz zawsze mieć dostęp do pełnej wersji witryn internetowych, dotknij menu  $\frac{2}{3}$  > Wersja komputerowa.
- » **Odświeżanie:** Jeśli strona nie wczytuje się prawidłowo, dotknij menu  $\frac{1}{2}$  >  $\bigodot$ .
- » **Karty:** aby otworzyć nową kartę, dotknij Menu > **Nowa karta**. aby przechodzić od jednej karty do drugiej, dotykaj 1
- » **Usuwanie historii przeglądania:** w oknie przeglądarki dotknij menu > **Ustawienia** > **Prywatność** > **Usuń dane przeglądania**. Następnie wybierz historię przeglądania, pamięć podręczną, pliki cookie i inne opcje.
- » **Pomoc:** aby uzyskać więcej informacji o Google Chrome, dotknij menu •> **Pomoc i opinie** lub przejdź do witryny [https://support.google.com/chrome.](https://support.google.com/chrome)

## Pobrane pliki

**Ostrzeżenie:** aplikacje pobierane z Internetu mogą pochodzić z nieznanych źródeł. Aby chronić swój telefon i dane osobowe przed kradzieżą, pobieraj aplikacje tylko z serwisu Google Play™.

- » **Pliki:** dotknij łącza pobierania. Aby wyświetlić plik lub aplikację, przesuń w górę  $\bigwedge$  > **O** Pliki.
- » **Zdjęcia:** dotknij i przytrzymaj, a następnie dotknij **Pobierz zdjęcie**. Aby wyświetlić zdjęcie, dotknij **Zdjęcia** > **Pobierz**.

## Ustawienia przeglądarki

Aby zmienić ustawienia zabezpieczeń przeglądarki, rozmiar tekstu i inne parametry, dotknij menu > **Ustawienia**.

### Bezpieczne surfowanie i wyszukiwanie

Zobacz możliwości przeglądarki i funkcji wyszukiwania:

- » **Tryb incognito:** aby otworzyć kartę, która nie pojawi się później w przeglądarce ani w historii wyszukiwania, dotknij menu > **Nowa karta incognito**.
- » **Autouzupełnianie:** przeglądarka może automatycznie uzupełniać dane, takie jak nazwiska i adresy w formularzach internetowych, jeżeli były już wcześniej wprowadzane. Jeżeli Ci to nie odpowiada, dotknij menu  $\frac{3}{2}$  > **Ustawienia** > **Automatyczne wypełnianie i płatności** > **Automatyczne wypełnianie formularzy**, a następnie dotknij przycisku, aby wyłączyć tę funkcję.
- » **Wyskakujące okna:** Aby wyłączyć wyskakujące okna, dotknij menu  $\frac{3}{2}$  > **Ustawienia** > **Ustawienia witryny** > **Wyskakujące okna**, a następnie dotknij przycisku, aby wyłączyć tę funkcję.

# <span id="page-16-1"></span><span id="page-16-0"></span>Aparat

Możesz wykonywać czyste, ostre zdjęcia za pomocą aparatu przedniego lub tylnego.

## Robienie zdjęć

## **Ścieżka: Aparat**

- » **Robienie zdjęć:** Dotknij (·) w celu zrobienia zdjęcia.
- » **Selfie:** Dotknij  $\blacksquare$  na ekranie aparatu, aby włączyć przedni aparat.
- » **Powiększanie i pomniejszanie:** rozsuwaj dwa palce. Aby pomniejszyć obraz, przyciągnij palce do siebie.
- » Zdjęcia seryjne: dotknij i przytrzymaj (a) w celu wykonania serii zdjęć.

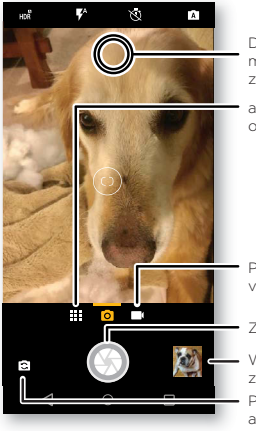

Dotknij dowolnego miejsca, aby zmienić ostrość.

aby wyświetlić więcej opcji.

Przełącz się na kamerę video.

Zrób zdjęcie.

Przełącz na przedni aparat. Wyświetl ostatnie zdjęcie.

## Nagrywanie filmów

### **Ścieżka: @ Aparat**, a następnie dotknij

Dotknij w celu rozpoczęcia nagrywania. Następnie dotknij (•) w celu zatrzymania nagrywania. Dotknij  $\bigcirc$  na ekranie podczas nagrywania, aby zapisać zdjęcie.

## Ustawienia aparatu

Wyceluj aparat, dotknij spustu i migawki i gotowe. Możesz także zmieniać ustawienia aparatu. Opcje te znajdziesz wzdłuż górnej krawędzi wizjera aparatu albo kamery:

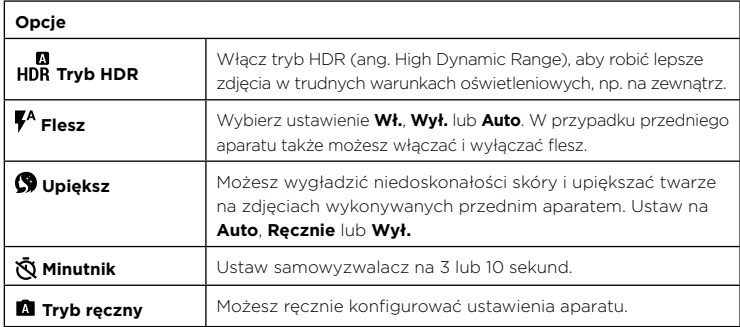

Aby uzyskać dostęp do tych opcji, dotknij menu **lub** lub na ekranie aparatu przesuń palcem w prawo:

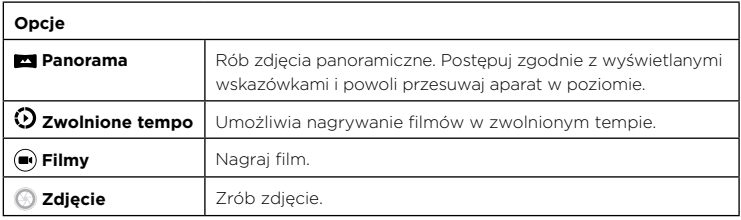

<span id="page-17-0"></span>Aby uzyskać dostęp do tych opcji, dotknij menu **lub** lub na ekranie aparatu przesuń palcem w prawo, a następnie dotknij **Ustawienia**:

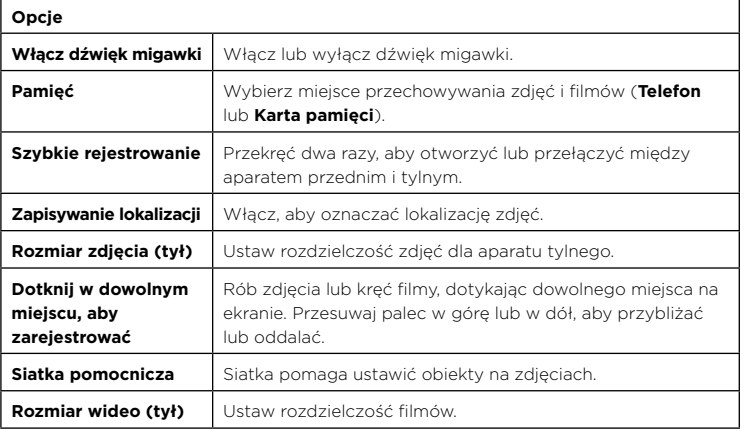

### Zrzut ekranu

Aby wykonać zrzut ekranu telefonu, naciśnij i przytrzymaj jednocześnie przycisk zasilania i zmniejszenia głośności.

Aby wyświetlić zrzut ekranu, dotknij **Zdjęcia** > **Zrzuty ekranu**.

**Wskazówka:** patrz też **[Przypinanie ekranu](#page-28-1)**.

# **Zdiecia**

## Przeglądanie edycja i udostępnianie

#### **Ścieżka: Zdjęcia**

» **Odtwarzanie, udostępnianie lub usuwanie:** dotknij miniaturki, aby otworzyć zdjęcie, a następnie dotknij $\mathbf{I}$  w celu udostępnienia,  $\mathbf{\bar{I}}$  w celu usunięcia lub menu  $\mathbf{\bar{I}}$  w celu dostępu do większej liczby opcji.

**Wskazówka:** aby wybrać kilka plików, otwórz folder, dotknij zdjęcia i przytrzymaj je, a następnie dotknij innych. Możesz też grupować zdjęcia w albumie i udostępniać całe albumy.

» **Powiększanie i pomniejszanie:** otwórz zdjęcie w galerii, następnie dwukrotnie dotknij ekranu lub rozsuwaj lub zsuwaj na ekranie dwa palce.

**Wskazówka:** obracaj telefon na boki, aby uzyskać widok poziomy.

- » **Tapeta lub zdjęcie kontaktu:** otwórz zdjęcie, a następnie dotknij menu > **Użyj jako** > **Tapeta** lub **Zdjęcie kontaktu**.
- » **Edvcia:** otwórz zdięcie, a następnie dotknij <sup>72</sup>.
- » **Pokaz slajdów:** dotknij zdjęcia, a następnie dotknij menu **:** > **Pokaz slajdów**. Aby zatrzymać pokaz slajdów, dotknij ekranu. Aby wyświetlić pokaz slajdów na ekranie telewizora lub innego urządzenia, patrz **[Łączenie, udostępnianie i synchronizacja](#page-24-3)**.

**Wskazówka:** więcej informacji o aplikacji Zdjęcia Google znajdziesz na stronie https://support.google.com/photos.

# <span id="page-17-1"></span>Gmail™

Możesz wysyłać i odbierać wiadomości e-mail ze wszystkich osobistych kont (nawet jeżeli nie są to konta Gmail). Możesz zarządzać kontami w usłudze Gmail i w prosty sposób przełączać się między nimi.

**Ścieżka:** przesuń w góre  $\blacktriangle$  >  $\blacktriangleright$  **Gmail** 

<span id="page-18-0"></span>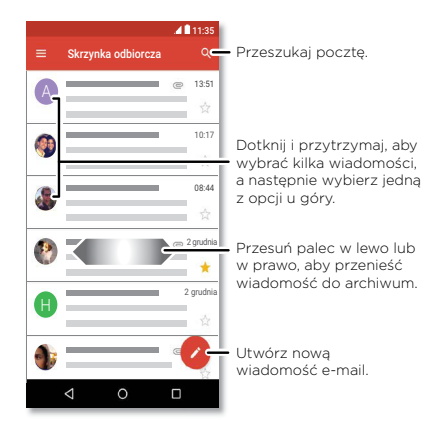

- » **Dodawanie kont poczty Gmail:** podczas pierwszego uruchomienia telefonu, prawdopodobnie skonfigurowano lub zalogowano się do istniejącego konta poczty Google, w wyniku czego telefon utworzył jedno konto w aplikacji poczty elektronicznej **M** Gmail. Aby dodać więcej kont Google, przesuń palcem w góre  $\blacktriangle$  >  $\circledR$  **Ustawienia > Użytkownicy i konta**, a nastepnie dotknii **+** Dodai konto > Google. **Wskazówka:** w aplikacji **Gmail** dotknij > **Ustawienia** > **Dodaj konto**.
- » **Dodawanie kont e-mail:** wszystkie konta e-mail są obsługiwane przez aplikację Gmail. Aby dodać inne swoje konta do aplikacij Gmail, przesuń w góre  $\blacktriangle$  > **Ustawienia** > **Użytkownicy i konta** > **Dodaj konto**. Aby dodawać służbowe konta e-mail serwera Microsoft® Exchange, dotknij **Dodaj konto** > **Exchange** i podaj szczegółowe informacje uzyskane od swojego administratora IT.
- » **Zmiana ustawień konta:** aby zmienić ustawienia aplikacji Gmail lub kont poczty e-mail, przesuń w górę > **Gmail** > > **Ustawienia**, a następnie dotknij nazwy konta.
- » **Usuwanie kont:** przesuń w górę > **Ustawienia** > **Użytkownicy i konta**, a następnie dotknij nazwy konta. Dotknij przycisku **Usuń konto**.

## Duo

Zaloguj się za pomocą konta Google, aby nawiązywać i odbierać wideorozmowy.

**Ścieżka:** przesuń w górę > **Duo**

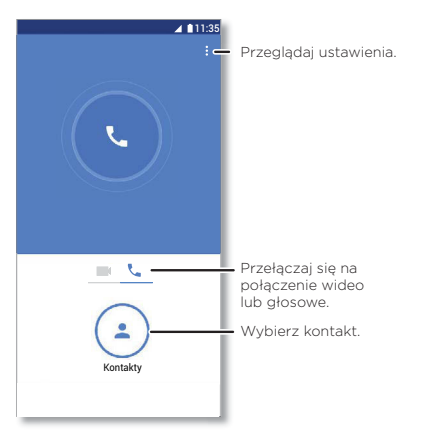

- » **Rozpoczynanie nowej wideorozmowy:** Dotknij **Kontakty**, a następnie dotknij nazwy kontaktu, aby nawiązać połączenie wideo.
- » **Podgląd połączeń przychodzących:** wyświetl obraz wideo osoby dzwoniącej, zanim odbierzesz połączenie. Aby wyłączyć tę funkcję zarówno dla osoby dzwoniącej, jak i odbierającej dotknij menu > **Ustawienia** > **Puk, puk**.
- » **Zmiana ustawień:** Dotknij menu  $\frac{9}{5}$  > **Ustawienia**, aby zmienić ustawienia wibracji, zablokować numery i więcej.
- » **Dzwonienie do dowolnych osób:** funkcja Duo działa na różnych platformach, umożliwiając łączenie się ze znajomymi, którzy posiadają aplikację Duo na urządzeniach z systemami innymi niż Android.

**Wskazówka:** w trakcie wideorozmowy telefon automatycznie przełączy się z sieci komórkowej na sieć Wi-Fi, jeżeli jest ona dostępna.

# <span id="page-19-1"></span><span id="page-19-0"></span>Moto

Przeglądaj specjalne funkcje, które zostały opracowane tak, aby oszczędzać Twój czas i odciążać Cię w ciągu dnia.

#### **Ścieżka: Moto** > **FUNKCJE**

- » **Akcje gestów Moto:** stosuj gesty jako skróty przy obsłudze telefonu.
- » **Wyświetlacz Moto:** zobacz powiadomienia na pierwszy rzut oka, także przy ustawieniach nocnych.

**Uwaga:** dany telefon może nie mieć wszystkich powyższych funkcji.

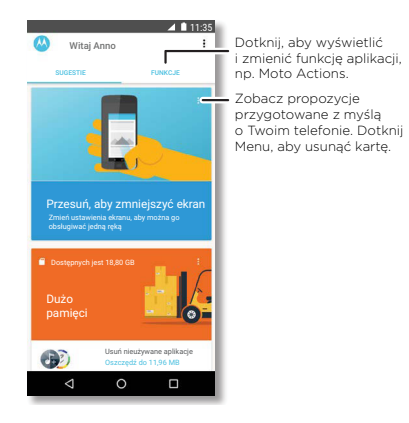

#### Akcje gestów Moto

Zwiększ możliwości swojego telefonu dzięki gestom oraz działaniom.

- **Ścieżka: Moto** > **FUNKCJE** > **Akcje gestów Moto**
- » **Szybki zrzut ekranu:** zrób zrzut ekranu, używając trzech palców.
- » **Przesuń, aby zmniejszyć ekran:** przesuń w stronę lewego albo prawego narożnika, aby zmniejszyć ekran i obsługiwać go jedną ręką.
- » **Podnieś, aby wyciszyć dzwonek:** podnieś telefon, aby zmienić sygnał połączenia przychodzącego z dzwonka na wibracje.
- » **Odwróć, aby przejść w tryb Nie przeszkadzać:** skieruj telefon ekranem do dołu, aby wyciszyć powiadomienia i połączenia.

#### Wyświetlacz Moto

Wyświetlaj powiadomienia, miej ekran włączony, kiedy na niego patrzysz i zredukuj wieczorem niebieski kolor wyświetlacza.

#### **Ścieżka: Moto** > **FUNKCJE** > **Wyświetlacz Moto**

- » **Ekran nocny:** redukuje ilość niebieskiego koloru na wyświetlaczu.
- » **Uważny ekran:** ekran nie zostaje wygaszony ani uśpiony tak długo, jak na niego patrzysz.
- » **Wyświetlacz Moto:** energooszczędne powiadomienia pojawiają się i znikają przy wyłączonym ekranie, przekazując bieżące informacje. Aby ustawić, jakie powiadomienia mają być wyświetlane, dotknij opcji **Wyświetlacz Moto** > **Szczegółowość wyświetlanych powiadomień**.

**Uwaga:** można również skonfigurować ustawienia wyświetlanych powiadomień, przesuwając w górę > **Ustawienia** > **Aplikacje i powiadomienia** > **Powiadomienia**.

# <span id="page-20-0"></span>Kalendarz

Wszystkie zdarzenia w jednym miejscu.

#### **Ścieżka: Kalendarz**

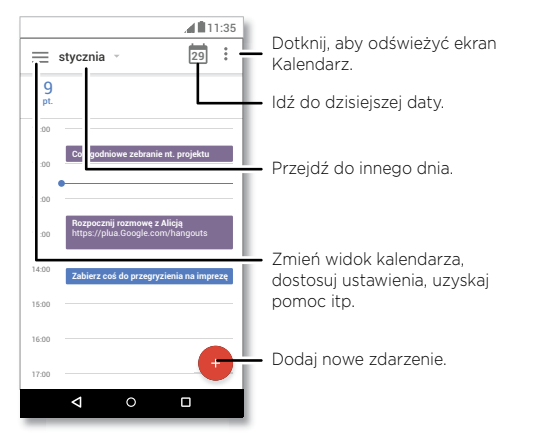

- » **Zmiana widoku:** dotknij miesiąca w górnej części ekranu, aby wybrać datę. Możesz też dotknąć w celu wybrania opcji **Harmonogram**, **Dzień**, **3 dni**, **Tydzień** lub **Miesiąc**.
- » **Dzisiejsza data:** Dotknij na górze.
- » **Dodawanie wydarzeń:** Dotknij > **Wydarzenie**, wprowadź szczegóły wydarzenia, a następnie dotknij **ZAPISZ**.

**Wskazówka:** możesz też dotknąć godziny w kalendarzu, aby wprowadzić szczegóły wydarzenia.

» **Wyświetlanie, edytowanie lub usuwanie wydarzeń:** dotknij wydarzenia, aby je otworzyć, a następnie dotknij przycisku edycji $\oslash$ . Dotknij wydarzenia i dotknij menu **> USUŃ**, aby usunąć zdarzenie.

» Wyświetlanie, ukrywanie lub dodawanie kalendarzy: Dotknij **w celu wyświetlenia** lub ukrycia kalendarzy Twojego konta Google™. Możesz korzystać z komputera, aby dodawać lub usuwać kalendarze powiązane z Twoim kontem Google pod adresem [www.google.com/calendar](http://www.google.com/calendar).

**Wskazówka:** dodaj widżet **Kalendarz** do strony głównej. Przytrzymaj palec w pustym miejscu na ekranie głównym, dotknij opcji **WIDŻETY**, a następnie przytrzymaj widżet **Kalendarz** i przeciągnij go na ekran główny.

# <span id="page-21-0"></span>**Więcej aplikacji**

# Google Play™

Prowadzony przez firmę Google sklep Google Play pozwala wyszukiwać ulubioną muzykę, filmy, programy TV, książki, czasopisma, a także aplikacje i gry na system Android.

- » **Pobieranie aplikacji:** Dotknij **Sklep Play**.
- » **Logowanie się lub otwieranie konta Google:** odwiedź [www.google.com/accounts.](http://www.google.com/accounts)
- » **Pomoc Google:** patrz [www.google.com/support](http://www.google.com/support).

# Kontakty

Łączenie informacji o kontaktach Google™ i z sieci społecznościowych ułatwia szybki dostęp do wszystkich osób.

Wskazówka: większość tych funkcji odnajdziesz na karcie Kontakty 23 aplikacji telefonu. Patrz **[Telefon](#page-11-2)**.

**Ścieżka:** przesuń w górę > **Kontakty**

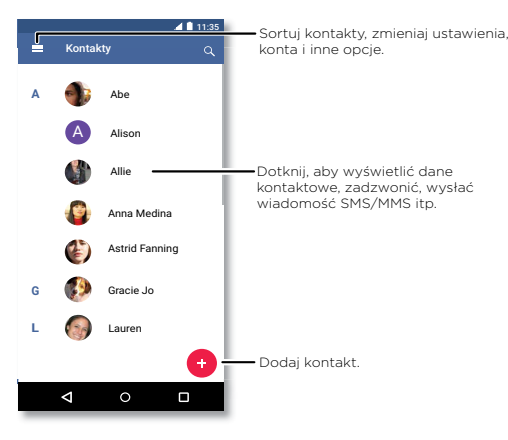

- » **Dodawanie kontaktu:** Dotknij .
- » **Edytowanie lub usuwanie:** dotknij kontaktu, a następnie dotknij **/\*** lub menu  $\frac{2}{3}$  > **Usuń**.
- » **Połączenie, wiadomość tekstowa lub e-mail:** dotknij kontaktu, a następnie dotknij opcji.
- » **Przeszukiwanie kontaktów:** na liście **Kontakty** dotknii Q.

**Wskazówka:** na ekranie głównym dotknij pola wyszukiwania Google i wprowadź nazwę kontaktu.

» **Udostępnianie kontaktu:** dotknij kontaktu, następnie dotknij menu > **Udostępnij**, aby wysłać go SMS-em, pocztą e-mail, za pośrednictwem Bluetooth® lub aby zapisać go na Dysku Google™.

**Wskazówka:** dotknij kontaktu, następnie dotknij menu > **Dodaj do strony głównej**, aby dodać skrót do kontaktu na ekranie głównym.

- » **Synchronizacja:** W telefonie przesuń w górę > **Ustawienia** > **Użytkownicy i konta**, wybierz swoje konto Google, a następnie dotknij **Synchronizuj konto** > Menu  $\frac{3}{5}$  > **Synchronizuj teraz**, aby przeprowadzić synchronizację (jeśli nie była ona ostatnio przeprowadzana). Można także wyświetlić wszystkie te kontakty na stronie [www.gmail.com.](http://www.gmail.com)
- » **Dodawanie szczegółów:** aby zapisać swój profil użytkownika, dotknij > **Ustawienia** > **Twoje informacje**.

#### Ulubione

Ustaw kontakty, z których korzystasz najczęściej, jako ulubione, aby mieć do nich wygodny dostęp.

- » Aby ustawić kontakt jako ulubiony, przesuń palcem w górę > **Kontakty**, wybierz kontakt i dotknij 5.7.
- » Aby wyświetlić swoje ulubione kontakty, przesuń w górę > **Kontakty**. Oznaczone gwiazdką kontakty pojawiają się również na liście **SZYBKIEGO WYBIERANIA** w aplikacji **Telefon**.

#### <span id="page-22-0"></span>Pobieranie kontaktów

Zgromadź wszystkie kontakty w jednym miejscu.

- » Aby dodać swoje kontakty z mediów społecznościowych, przesuń w góre  $\blacktriangle$  >
- **Ustawienia** > **Użytkownicy i konta**, a następnie dotknij opcji **Dodaj konto**.
- » Aby dodać kontakty e-mail, patrz **[Gmail™](#page-17-1)**.
- **Wskazówka:** w przypadku dodawania konta **Exchange** możesz wysyłać wiadomości do współpracowników, nawet jeżeli nie znajdują się oni na Twojej liście kontaktów.
- » Aby importować kontakty z karty SIM (jeśli nie odbyło się to automatycznie), przesuń w górę > **Kontakty** > Menu > **Ustawienia** > **Importuj** > **Karta SIM**. Dotknij przycisku **OK**, aby potwierdzić.
- » Aby zaimportować kontakty z komputera, prześlij je na swoje konto Google, dostepne pod adresem<http://contacts.google.com>. W telefonie przesuń w górę  $\blacktriangle$  > **Kontakty** > Menu > > **Zarządzaj kontami** > **Automatycznie synchronizuj**

**dane**. Swoje kontakty znajdziesz również pod adresem [http://mail.google.com.](http://mail.google.com)

Aby uzyskać pomoc w zakresie przenoszenia kontaktów, wejdź na stronę [www.motorola.com/transfercontacts](http://www.motorola.com/transfercontacts).

# Mapy

Znajdź najbliższą kawiarnię lub drogę do celu, korzystając z głosowej nawigacji GPS w trybie krok po kroku dzięki serwisowi Mapy Google™.

**Ścieżka:** przesuń w górę > **Mapy**

W pasku wyszukiwania wpisz, czego szukasz, lub dotknij  $\bullet$  w celu wyszukiwania głosem.

**Uwaga:** ekran mapy w może wyglądać nieco inaczej.

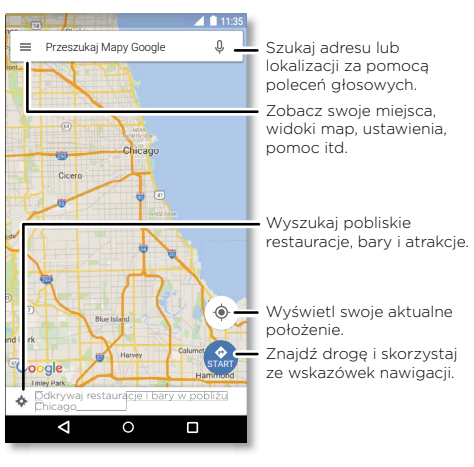

- » **Wyszukiwanie adresów:** w polu wyszukiwania wprowadź adres lub obiekt, jakiego szukasz, np. "restauracja". Dotknij elementu, aby wyświetlić więcej szczegółów, lub dotknij opcji **POŁĄCZ** lub **WSKAZÓWKI**.
- » **Wskazówki nawigacyjne:** Dotknij GO **START**, następnie wprowadź nazwę miejsca lub adres.
- » **Powiększanie i pomniejszanie:** aby powiększać lub pomniejszać wyświetlany obraz, rozsuwaj lub zsuwaj dwa palce na ekranie.
- » **Obrót i pochylenie:** obracaj dwoma palcami, aby obracać wyświetlaną mapę, lub przeciągaj w górę i w dół, aby ją pochylać.
- » **Udostępnianie miejsc:** dotknij miejsca, dotknij adresu, a następnie dotknij menu > **Udostępnij**.
- » **Identyfikowanie adresu:** dotknij miejsca na mapie i przytrzymaj je, aby wyświetlić najbliższy adres.
- » **Korzystanie z pomocy dotyczącej map:** Dotknij > **Pomoc**.

Aby uzyskać więcej informacji o mapach, odwiedź stronę [support.google.com/maps](http://support.google.com/maps).

# <span id="page-23-0"></span>Dysk

Przechowuj wszystkie zdjęcia, filmy, dokumenty i inne pliki bezpiecznie w jednym miejscu, dopóki nie zechcesz ich udostępnić. Usługa Dysk Google™ jest dostępna ze wszystkich Twoich urządzeń.

#### **Ścieżka:** przesuń w górę > **Dysk**

» Aby utworzyć nowy plik lub folder, dotknij  $\bullet$ .

- » Dotknij pliku, aby go otworzyć.
- » W celu edycji dokumentu dotknij .

# Muzyka, filmy, telewizja i YouTube

## Muzyka

Muzyka jest wszędzie: możesz jej słuchać bezpośrednio z Internetu lub kupić, zapisać w telefonie i odtwarzać. Słuchaj i twórz listy odtwarzania w dowolnym momencie.

**Ścieżka:** przesuń w góre  $\leftarrow$  > (D) Muzyka Play

Aby przesłać swoją bibliotekę utworów muzycznych do serwisu Google Play Music z komputera, odwiedź stronę [www.google.com/music.](http://www.google.com/music)

Wybierz opcję **Posłuchaj teraz**, aby wyświetlić rekomendacje i inne opcje.

**Wskazówka:** udostępniaj utwory bezpośrednio swoim kontaktom. Dotknij menu  $\frac{3}{2}$ obok utworu > **Udostępnij**. Patrz **[Direct Share](#page-9-1)**.

Aby dowiedzieć się więcej na temat aplikacji Muzyka Play, wejdź na stronę [support.google.com/music](http://support.google.com/music).

**Uwaga:** prawa autorskie. Czy ich przestrzegasz? Należy zawsze postępować zgodnie z prawem. Więcej informacji znajdziesz w rozdziale **"Treści chronione prawem autorskim"** na swoim telefonie.

## Radio FM

**Ścieżka:** przesuń w górę > **Radio FM**

Podłącz zestaw słuchawkowy, a następnie użyj strzałek, aby dostroić stacje radiowe na wyższej lub niższej częstotliwości.

**Uwaga:** telefon jest wyposażony w odbiornik FM pozwalający na odbiór sygnału FM bez użycia danych. Telefon automatycznie dostroi się do kanałów radiowych o najsilniejszym sygnale.

## Filmy i programy TV

Wyszukuj i wypożyczaj filmy i programy TV, aby oglądać je na telefonie, tablecie lub komputerze:

#### **Ścieżka:** przesuń w górę  $\blacktriangle$  >  $\blacktriangleright$  **Filmy i TV Play**

Aby kupić, wypożyczyć albo obejrzeć film na komputerze, przejdź na stronę [play.google.com/store/movies.](http://play.google.com/store/movies)

#### YouTube™

Oglądaj filmy i podcasty użytkowników serwisu YouTube lub zaloguj się do konta, aby udostępnić własne filmy.

**Ścieżka:** przesuń w górę > **YouTube**

# Zegar

#### **Ścieżka:** przesuń w górę > **Zegar**

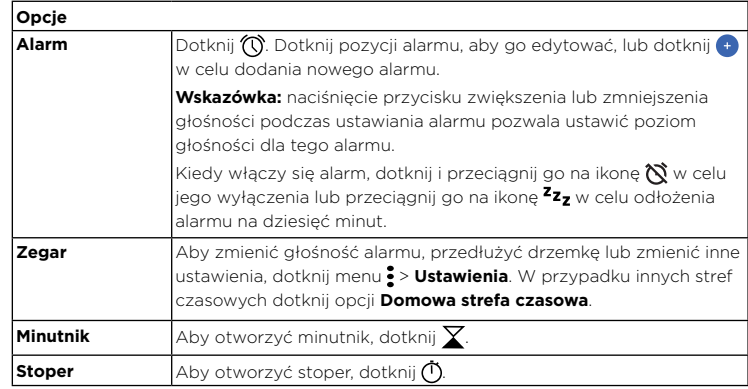

**Wskazówka:** aby ustawić aktualną datę, godzinę, strefę czasową i format ich wyświetlania, przesuń w górę > **Ustawienia** > **System** > **Data i godzina**.

# <span id="page-24-3"></span><span id="page-24-0"></span>**Łączenie, udostępnianie i synchronizacja**

Podłączaj akcesoria, komputery, sieci i inne urządzenia.

# <span id="page-24-2"></span>Łączenie z siecią Wi-Fi

### Włączanie i wyłączanie sieci Wi-Fi

**Ścieżka:** przesuń w górę > **Ustawienia** > **Sieć i Internet** > **Wi-Fi**, a następnie dotknij przełącznika, aby włączyć sieć.

Gdy włączona jest sieć Wi-Fi, telefon będzie automatycznie nawiązywał połączenie z dostępnymi sieciami, z którymi łączył się wcześniej.

**Uwaga:** można także włączać i wyłączać sieć Wi-Fi za pomocą opcji **[Ustawienia](#page-8-1)  [podręczne](#page-8-1)**.

#### Podłączanie do sieci

Aby znaleźć sieci dostępne w zasięgu:

- **1** przesuń w górę > **Ustawienia** > **Sieć i Internet** > **Wi-Fi**.
- **2** Po włączeniu funkcji Wi-Fi dotknij wyszukanej sieci, aby się z nią połączyć. Po podłączeniu na pasku stanu zobaczysz ikonę $\blacktriangledown$ .

**Uwaga:** jeśli widzisz znak zapytania w miejscu wskaźnik stanu sieci Wi-Fi , przesuń pasek stanu w dół, dotknij sieci i wprowadzić hasło sieciowe.

## <span id="page-24-1"></span>Punkt dostępu Wi-Fi

Możesz skonfigurować telefon jako punkt dostępu Wi-Fi, aby zapewnić przenośny, wygodny dostęp do Internetu dla innych urządzeń Wi-Fi. Telefon wyłączy sieć Wi-Fi i połączy się z Internetem poprzez sieć komórkową. Korzystanie z tej funkcji może wymagać wykupienia dodatkowej usługi u operatora.

**Ścieżka:** przesuń w górę > **Ustawienia** > **Sieć i Internet** > **Hotspot i tethering**, a następnie dotknij **Przenośny hotspot Wi-Fi**.

**Uwaga:** Kroki te mogą się różnić w zależności od sieci.

- **1** Dotknij opcji **Konfiguracja hotspotu Wi-Fi**, aby skonfigurować zabezpieczenia:
	- **Nazwa sieci:** wprowadź unikalną nazwę swojego punktu dostępu.

• **Zabezpieczenia:** wybierz żądany rodzaj zabezpieczenia: **Brak** lub **WPA2 PSK**. W przypadku wyboru opcji **WPA2 PSK** wprowadź unikalne hasło (8 znaków), które będzie potrzebne innym osobom, aby uzyskać dostęp do Twojego punktu dostępu Wi-Fi.

**Uwaga:** aby zabezpieczyć swój telefon i punkt dostępu przed niepowołanymi osobami, stanowczo zalecamy skonfigurowanie zabezpieczenia punktu dostępu (WPA2 zapewnia najwyższy poziom bezpieczeństwa), wraz z hasłem dostępu.

**2** Dotknij polecenia **ZAPISZ**.

## Tryby sieci Wi-Fi

Telefon obsługuje następujące tryby Wi-Fi: 802.11 b, g, n.

# <span id="page-24-4"></span>Łączenie bezprzewodowe Bluetooth

## Włączanie i wyłączanie funkcji Bluetooth

**Ścieżka:** przesuń w górę > **Ustawienia** > **Podłączone urządzenia** > **Bluetooth**, a następnie dotknij przełącznika, aby go włączyć.

Po włączeniu funkcji Bluetooth telefon automatycznie nawiąże połączenie z dostępnymi urządzeniami, z którymi łączył się wcześniej. Włączenie funkcji Bluetooth pozwala również innym urządzeniom odnaleźć Twój telefon.

**Uwaga:** możesz również włączać i wyłączać funkcję Bluetooth poprzez **[Ustawienia](#page-8-1)  [podręczne](#page-8-1)**.

**Wskazówka:** aby wydłużyć czas pracy baterii lub anulować połączenia, przesuń przełącznik trybu Bluetooth do położenia wyłączenia, jeśli go nie używasz.

### Podłączanie urządzeń

Gdy po raz pierwszy podłączasz urządzenie Bluetooth, wykonaj poniższe czynności:

- **1** Upewnij się, że urządzenie, które jest parowane znajduje się w trybie wykrywalnym (szczegółowe informacje znajdują się w instrukcji dołączonej do urządzenia).
- **2** przesuń w górę > **Ustawienia** > **Podłączone urządzenia** > **Bluetooth**.

<span id="page-25-0"></span>**3** Przy włączonej funkcji Bluetooth dotknij wyszukanego urządzenia, aby je połączyć (jeśli to konieczne, dotknij opcji **SPARUJ** lub wprowadź klucz dostępu, np. **0000**). Możesz też dotknąć  $\bullet$  w celu zmiany nazwy urządzenia i określenia, do czego będzie używane.

Po nawiązaniu połączenia wskaźnik łącza Bluetooth  $\mathcal{R}$  pojawi się w górnej części. ekranu.

Aby automatycznie **rozłączyć** lub **ponownie połączyć** urządzenie, po prostu włącz je lub wyłącz.

**Uwaga:** korzystanie z urządzenia przenośnego i akcesoriów podczas prowadzenia pojazdu może rozpraszać uwagę kierowcy i być niezgodne z prawem. Należy zawsze przestrzegać przepisów prawa i zasad bezpiecznego prowadzenia pojazdu.

## <span id="page-25-1"></span>Transfer plików

- » **Zdjęcia i filmy:** otwórz zdjęcie lub film, a następnie dotknij < > **Bluetooth**.
- » **Kontakty:** przesuń w górę > **Kontakty**, dotknij osoby, a następnie dotknij menu > **Udostępnij** > **Bluetooth**.

## Wymiana plików ze swoim komputerem

**Uwaga:** prawa autorskie. Czy ich przestrzegasz? Należy zawsze postępować zgodnie z prawem. Więcej informacji znajdziesz w rozdziale "Treści chronione prawem autorskim" na swoim telefonie.

#### USB

Aby pobrać muzykę, zdjęcia, filmy, dokumenty lub inne pliki z komputera, podłącz do niego telefon za pomocą kabla USB. Aby zmienić typ połączenia USB (jeżeli jest to wymagane), przesuń w dół pasek stanu i dotknij **USB**.

**Wskazówka:** telefon należy podłączać do portu USB o dużej mocy.

**Uwaga:** w przypadku pierwszego użycia połączenia USB komputer może wskazywać, że odbywa się instalacja sterowników. Reaguj na wyświetlane monity, aby zakończyć instalację. Może to potrwać kilka minut.

- » System operacyjny Microsoft® Windows®: na swoim komputerze kliknij przycisk Start, a następnie z listy programów wybierz Eksplorator Windows. Tablet będzie widoczny jako podłączony napęd (urządzenie pamięci masowej), gdzie możesz przeciągać i upuszczać pliki, Może pojawić się również jako urządzenie MTP lub PTP, które pozwala przesyłać pliki za pomocą odtwarzacza Windows Media Player. Dodatkowe instrukcje i pliki sterowników znajdują się na stronie internetowej [www.motorola.com/support](http://www.motorola.com/support).
- » System operacyjny Apple™ Macintosh™: skorzystaj z aplikacji Android File Transfer, dostępnej na stronie internetowej [www.android.com/filetransfer.](http://www.android.com/filetransfer)

#### Wirtualne sieci prywatne (VPN)

Sieć VPN zezwala na dostęp do plików w zabezpieczonej sieci (np. sieci w biurze z zaporą). Skontaktuj się z administratorem sieci, aby uzyskać informacje o ustawieniach VPN, wszelkich dodatkowych programach i innych wymaganiach.

Aby wprowadzić ustawienia sieci VPN, przesuń palcem w górę > **Ustawienia** > **Sieć i Internet > VPN**. Dotknij +, aby dodać nową sieć VPN. Wybierz typ sieci VPN i wprowadź ustawienia otrzymane od administratora sieci. Wybierz nazwę sieci VPN, do której chcesz się podłączyć.

## Udostępnianie połączenia danych

Twój komputer może uzyskać dostęp do Internetu za pośrednictwem sieci komórkowej Twojego telefonu — wystarczy użyć w tym celu przewodu USB.

**1** Podłącz telefon do komputera za pomocą kabla USB.

**Uwaga:** jeśli system operacyjny komputera jest starszy niż Microsoft® Windows® 7 lub Apple™ Macintosh™ OSX, może wymagać specjalnej konfiguracji.

- **2** W telefonie przesuń w górę > **Ustawienia**, i sprawdź, czy sieć **Wi-Fi** jest wyłączona.
- **3** Otwórz **Ustawienia**, dotknij pozycji **Sieci i Internet** > **Hotspot i tethering**, a następnie dotknij opcji **Modem USB**.

Aby przerwać połączenie, ponownie dotknij opcji **Modem USB**, a następnie odłącz telefon od komputera.

## <span id="page-26-0"></span>Drukowanie

Aby drukować zdjęcia, dokumenty i inne materiały, sprawdź, czy w sklepie Google Play dostępna jest aplikacja do Twojego modelu drukarki. Następnie przesuń palcem w górę > **Ustawienia** > **Podłączone urządzenia** > **Drukowanie**, aby rozpocząć.

Możesz przesyłać swoje zdjęcia, dokumenty i pliki do innych urządzeń z systemem Android, korzystając z chmury lub dysku Google Drive. Wystarczy pobrać aplikację Cloud Print ze sklepu Google Play.

# Synchronizacja z chmurą

Jedno konto z dostępem w każdym miejscu i o każdej porze — telefon, tablet, komputer.

## Synchronizacia konta Google

Po zalogowaniu do jednego konta Google wszystkie urządzenia mogą pobierać te same aplikacje, filmy, książki i muzykę z serwisu Google Play™. Ponadto udostępniana jest ta sama poczta Gmail, Kalendarz Google™ i usługi Google Mobile™. Aby dodać konta Google do telefonu, przesuń palcem w górę > **Ustawienia** > **Użytkownicy i konta** > **Dodaj konto** > **Google**.

## Telefon i tablet

Telefon z systemem Android i tablet mogą współpracować, tak aby wykorzystać zalety obydwu urządzeń:

- » **Przesyłanie plików i multimediów:** kopiuj pliki na swój telefon i przesyłaj je do innych urządzeń – patrz **[Transfer plików](#page-25-1)**.
- » **Punkt dostępu:** jeśli posiadasz tablet pracujący w sieci Wi-Fi, możesz przekształcić swój telefon w punkt dostępu, poprzez który Twój tablet będzie się łączył z Internetem – patrz **[Punkt dostępu Wi-Fi](#page-24-1)**.
- » **Akcesoria Bluetooth®:** jeśli masz klawiaturę Bluetooth lub inne akcesoria do swojego tabletu, możesz również podłączyć je do telefonu. Aby je podłączyć, patrz **[Łączenie bezprzewodowe Bluetooth](#page-24-4)**.

# Korzystanie z karty pamięci

Karta microSD (do kupienia osobno) może być wykorzystywana jako pamięć przenośna lub pamięć wewnętrzna:

- » **Pamięć przenośna (domyślnie):** służy do przechowywania obrazów, filmów, plików audio i innych plików multimedialnych. Kartę microSD można w dowolnej chwili wyjąć i umieścić ją w innym urządzeniu. Pliki multimedialne zapisane na karcie microSD można wyświetlać w tym urządzeniu oraz je do niego kopiować.
- » **Pamięć wewnętrzna:** oprócz plików medialnych można przechowywać niektóre pobrane aplikacje. Karta microSD pełni funkcję rozszerzenia wewnętrznej pamięci telefonu.

**Uwaga:** Nie wszystkie aplikacje działają po zainstalowaniu na karcie microSD.

Aby ustawić karte microSD jako pamięć wewnętrzną, przesuń palcem w górę.  $\blacktriangle$  > **Ustawienia** > **Pamięć wewnętrzna**, następnie wybierz kartę microSD i dotknij menu > **Ustawienia pamięci** > **Sformatuj jako pamięć wewn.**.

**Przestroga:** Konfiguracja karty SD jako pamięci wewnętrznej powoduje jej sformatowanie i zaszyfrowanie w celu ochrony informacji. Aby używać jej jako pamięci przenośnej lub w innym urządzeniu, należy ją ponownie sformatować. Należy pamiętać, że formatowanie powoduje usunięcie wszystkich danych z karty microSD.

**Uwaga:** telefon obsługuje karty pamięci microSD o pojemności do 128 GB. Aby uzyskać najlepsze rezultaty, należy używać kart microSD klasy 10 (lub wyższej).

#### Podłączanie/odinstalowywanie karty pamięci

Aby zainstalować kartę microSD, wystarczy ją włożyć do telefonu (patrz **[Wkładanie karty SIM i microSD](#page-3-1)**).

Aby odinstalować kartę microSD (np. aby wyjąć ją z telefonu), przesuń w górę  $\blacktriangle$  > *O* Ustawienia > Pamięć wewnętrzna. Następnie dotknij  $\triangle$  w miejscu obok nazwy karty microSD.

**Przestroga:** nie wyjmuj karty microSD podczas korzystania z telefonu lub w trakcie zapisywania na niej plików.

# <span id="page-27-0"></span>Tryb samolotowy

Tryb samolotowy pozwala wyłączyć wszystkie połączenia bezprzewodowe, co przydaje się podczas podróży samolotem. Przesuń w dół pasek stanu i dotknij opcji **Tryb samolotowy** .

**Uwaga:** po wybraniu trybu samolotowego nastąpi wyłączenie wszystkich usług bezprzewodowych. Potem możesz ponownie włączyć Wi-Fi i/lub połączenie Bluetooth, o ile zezwalają na to linie lotnicze. Inne bezprzewodowe usługi głosowe oraz przesyłania danych (takie jak połączenia i wiadomości tekstowe) w trybie samolotowym pozostaną wyłączone. Nadal możliwe będzie wykonywanie połączeń z lokalnymi numerami alarmowymi.

# Sieć telefonii komórkowej

Ustawienia sieciowe powinny być już skonfigurowane. W razie potrzeby pomoc można uzyskać od operatora.

Aby wyświetlić opcje ustawień sieciowych, przesuń w górę  $\triangle$  > **Distawienia** > **Sieć i Internet** > **Sieć komórkowa**.

# <span id="page-27-1"></span>**Ochrona telefonu**

Upewnij się, że Twoje dane są zabezpieczone na wypadek zgubienia lub kradzieży telefonu.

# <span id="page-27-2"></span>Blokada ekranu

Najprostszym sposobem, aby chronić swój telefon, jest zablokowanie ekranu dotykowego, gdy z niego nie korzystasz. Aby go odblokować, możesz stosować przesunięcie palcem albo wprowadzić dodatkowe zabezpieczenia, takie jak rysowany wzór, kod PIN lub hasło.

#### **Ścieżka:** przesuń w górę > **Ustawienia** > **Lokalizacja i blokady**.

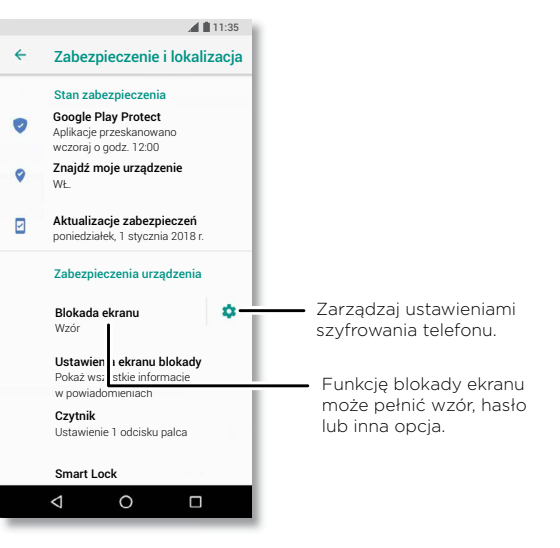

- <span id="page-28-0"></span>**1** Wybierz typ blokady:
- » **Brak:** wyłącz blokadę ekranu.
- » **Przesunięcie palcem:** dotknij i przeciągnij w górę, aby odblokować.
- » **Wzór:** narysuj wzór, aby odblokować.
- » **Kod PIN:** wprowadź od 4 do 16 cyfr, aby odblokować.
- » **Hasło:** wprowadź od czterech do szesnastu liter, cyfr lub symboli, aby odblokować.
- **2** Po ustawieniu typu blokady dotknij  $\bullet$  w celu przejścia do ustawień blokady ekranu.

Aby zmienić ustawienia przechodzenia ekranu w tryb uśpienia, przesuń w góre  $\blacktriangle$  > **Ustawienia** > **Wyświetlacz** > **Zaawansowane** > **Uśpienie**.

**Uwaga:** z zablokowanego telefonu można wykonywać połączenia alarmowe (patrz **[Połączenia alarmowe](#page-13-1)**). Zablokowany telefon nadal będzie dzwonił, a połączenie alarmowe będzie można odebrać bez potrzeby wpisywania kodu PIN czy hasła.

#### Odblokowanie za pomocą odcisku palca.

Możesz także skorzystać z czujnika odcisków palców w telefonie.

**Ścieżka:** przesuń w górę > **Ustawienia** > **Lokalizacja i blokady** > **Odcisk palca**.

#### Nie możesz odblokować?

Jeżeli zapomnisz swój wzór rysunkowy, kod PIN lub hasło, możesz na innym urządzeniu wprowadzić swój adres e-mail konta Google™ i hasło, i odblokować swój telefon.

Jeżeli nie masz w telefonie skonfigurowanego konta Google, skontaktuj się z dostawcą urządzenia, aby przywrócić ustawienia fabryczne.

**Ostrzeżenie:** niestety, w ten sposób utracisz wszystkie dane zapisane w telefonie.

# <span id="page-28-1"></span>Przypinanie ekranu

Chcesz trzymać pod ręką ważny ekran, na przykład kartę pokładową czy kupon zakupowy? Przypnij ekran, aby móc uzyskać do niego dostęp w łatwy sposób.

Aby skonfigurować przypinanie ekranu, przesuń w górę > **Ustawienia** > **Lokalizacja i blokady** > **Przypinanie ekranu**, a następnie dotknij przełącznika, aby go włączyć.

Aby przypiąć ekran, otwórz aplikację, której ekran chcesz przypiąć, dotknij i przytrzymaj opcję Ostatnie . Dotknij .

Aby odpiąć ekran, kliknij i przytrzymaj opcję Powrót <a> wyświetlenia komunikatu **Ekran odpięty**.

**Wskazówka:** aby zabezpieczyć telefon na czas aktywowania funkcji przypinania ekranu, dotknij opcji **Żądaj kodu PIN przed odpięciem ekranu**.

## Tworzenie i przywracanie kopii zapasowej

**Ścieżka:** przesuń w górę > **Ustawienia** > **System** > **Kopia zapasowa**, a następnie dotknij przycisku **Zapisz kopię zapasową na Dysku Google**, aby go włączyć.

W Internecie tworzona jest kopia zapasowa danych konta Google. W przypadku przywrócenia ustawień fabrycznych lub wymiany telefonu wystarczy zalogować się do konta Google, aby przywrócić kontakty, zdarzenia i inne dane zsynchronizowane z kontem.

aby przywrócić aplikacje sklepu Google Play™, patrz **[Zarządzenia aplikacjami](#page-29-2)**.

# Szyfrowanie telefonu

**Przestroga:** jeśli nie pamiętasz kodu szyfrowania, nie można odtworzyć danych zapisanych w telefonie lub na karcie pamięci microSD. Szyfrowanie plików może trwać godzinę lub dłużej. Telefon musi być podłączony do sieci. Należy zwracać uwagę, aby nie przerwać procesu szyfrowania.

Szyfrowanie chroni konta, ustawienia, aplikacje i pliki przechowywane w telefonie, co zapobiega korzystaniu z nich przez inne osoby po kradzieży telefonu.

**Zazwyczaj ta funkcja nie jest wykorzystywana**, ale jeśli musisz zaszyfrować telefon tak, że będzie wymagał podania kodu PIN lub hasła po każdym włączeniu, przesuń w górę > **Ustawienia** > **Lokalizacja i blokady** > **Szyfrowanie i dane logowania** > **Zaszyfruj telefon**.

## Prywatność

## Lokalizacia

Niektóre aplikacje, takie jak mapy, proszą o możliwość odczytania Twojej lokalizacji, aby móc dostarczyć informacje, takie jak wskazówki nawigacyjne czy informacje o najbliższej stacji benzynowej.

» Włączanie i wyłączanie udostępniania lokalizacji: przesuń w górę  $\blacktriangle$  > **Ustawienia** > **Lokalizacja i blokady** > **Lokalizacja**.

<span id="page-29-0"></span>» Aby sprawdzić, jakie aplikacje mają dostęp do Twojej lokalizacji, dotknij opcji **Uprawnienia aplikacji**.

## Hasła

Telefon na krótko wyświetla znaki hasła w miarę ich wpisywania. Aby wyłączyć tę funkcję, przesuń palcem w górę > **Ustawienia** > **Lokalizacja i blokady** i dotknij opcji **Pokazuj hasła**.

## <span id="page-29-1"></span>Zabezpieczenia aplikacji

### Aplikacje ze sklepu Google Play™

Pobieraj muzykę, filmy, książki, aplikacje, gry itp.

#### $\textsf{Scieżka:}$  Sklep Play

#### Aplikacje z Internetu

Aplikacje można pobierać z innych sklepów internetowych przy wykorzystaniu przeglądarki.

**Wskazówka:** aplikacje i aktualizacje wybieraj z rozwagą, ponieważ niektóre z nich mogą mieć wpływ na wydajność telefonu — patrz **[Wybieraj z rozwagą](#page-29-3)**.

**Uwaga:** instalując aplikację, przeczytaj alerty informujące o rodzaju danych, do jakich będzie miała dostęp wybrana aplikacja. Jeżeli nie chcesz, aby dana aplikacja miała dostęp do tego rodzaju danych, anuluj instalację.

Aby zainstalować aplikacje, które nie pochodzą ze sklepu Google Play, przesuń palcem w górę > **Ustawienia** > **Aplikacje i powiadomienia** > **Zaawansowane** > **Specjalny dostęp do aplikacji**, a następnie dotknij opcji **Instalowanie nieznanych aplikacji** i określ, jakie źródła będą dozwolone.

## <span id="page-29-3"></span>Wybieraj z rozwagą

Oto kilka wskazówek:

- » Jeżeli chcesz chronić swój telefon przed oprogramowaniem szpiegującym, wyłudzaniem danych oraz wirusami, korzystaj z aplikacji pochodzących z zaufanych źródeł, takich jak sklep Google Play.
- » Przed zainstalowaniem zapoznaj się z ocenami i komentarzami na temat aplikacji. Jeżeli masz wątpliwości co do bezpieczeństwa aplikacji, nie instaluj jej.
- » Aplikacje w różnym stopniu wykorzystują zasoby pamięci, dane, baterię i moc obliczeniową procesora — niektóre w większym stopniu niż inne. Jeżeli uznasz, że dana aplikacja wykorzystuje zbyt wiele pamięci, danych, energii z baterii lub mocy obliczeniowej procesora — odinstaluj ją.
- » Możesz monitorować dostęp dzieci do aplikacji, zapobiegając w ten sposób narażaniu dzieci na nieodpowiednie treści.
- » Niektóre aplikacje mogą nie dostarczać kompletnych, dokładnych informacji. Należy zwracać na to uwagę zwłaszcza pod kątem zdrowia.

## Ustawianie uprawnień aplikacji

Podczas korzystania z niektórych funkcji aplikacji może ona zażądać nadania określonych uprawnień.

Aby zmodyfikować uprawnienia uprawnień aplikacji, przesuń palcem w górę  $\blacktriangle$  > **Ustawienia** > **Aplikacje i powiadomienia** > **Uprawnienia aplikacji**, wskaż funkcję (np. mikrofon), aby zobaczyć, które aplikacje mają uprawnienia, aby z niej korzystać. Dotknij przełącznika aby włączyć albo wyłączyć uprawnienia.

## <span id="page-29-2"></span>Zarządzenia aplikacjami

» **Odinstalowanie aplikacji:** aby usunąć aplikację z ekranu głównego, dotknij jej ikony i ją przytrzymaj, a następnie przeciągnij na opcję **Usuń**. Aplikacja zostanie jedynie usunięta z ekranu głównego i nadal pozostanie zainstalowana w telefonie.

Aby usunąć aplikację z telefonu, przytrzymaj palec na jej ikonie, następnie przeciągnij ją na opcję **Odinstaluj**.

Aby wyłączyć aplikację lub wymusić jej zatrzymanie, przesuń w górę  $\blacktriangle$  > **Ustawienia** > **Aplikacje i powiadomienia** > **Informacje o aplikacji**. Wybierz aplikację, a następnie dotknij opcji **WYŁĄCZ** lub **WYMUŚ ZATRZYMANIE**. Aby włączyć aplikację, dotknij opcji **WŁĄCZ** (dotykaj strzałki w dół, aby przeglądać listę aplikacji).

**Ponowna instalacja aplikacji:** aby ponownie zainstalować aplikacje ze sklepu Google Play, przesuń palcem w górę  $\blacktriangle$  >  $\blacktriangleright$  Sklep Play, a następnie dotknij => Moje **aplikacje i gry** > **Biblioteka**. Pobrane aplikacje zostaną wyświetlone na liście i będą gotowe do pobrania.

- <span id="page-30-0"></span>» **Wyświetlanie szczegółów aplikacji:** dotknij i przytrzymaj aplikację, a następnie dotknij $\bigcap$ .
- » **Wyświetlanie użycia danych przez aplikacje:** aby wyświetlić, które z aplikacji wykorzystują największą ilość danych, przesuń palcem w górę > **Ustawienia** > **Sieć i Internet** > **Użycie danych**. Więcej informacji znajdziesz w części **[Użycie danych](#page-30-1)**.

# <span id="page-30-1"></span>Użycie danych

Możesz śledzić ilość danych przesyłanych i pobieranych przez telefon.

**Ścieżka:** przesuń w górę > **Ustawienia** > **Sieć i Internet** > **Użycie danych**.

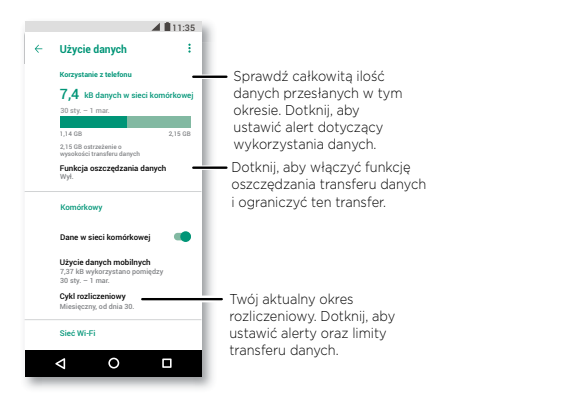

Niektóre aplikacje, kiedy ich nie przeglądasz, przesyłają dane w tle – aby pomóc ograniczyć ten rodzaj wykorzystania danych, dotknij opcji **Oszczędzanie danych**, aby włączyć tę funkcję.

**Uwaga:** udostępniane informacje o użyciu mają za zadanie ułatwić zarządzanie telefonem. Dane mogą być niezgodne z kwotami naliczonymi przez operatora, ponieważ są one mierzone w inny sposób.

# **Rozwiązywanie problemów z telefonem**

## Ponowne uruchamianie lub usuwanie aplikacji

Jeśli aplikacja blokuje Twój telefon zaraz po jego włączeniu, uruchom go ponownie w trybie awaryjnym: naciśnij i przytrzymaj przycisk zasilania. Kiedy zobaczysz opcję **Wyłącz zasilanie**, naciśnij i przytrzymaj ją, aż zgaśnie ekran. Telefon zostanie ponownie uruchomiony z ikoną **Tryb awaryjny** w lewym dolnym rogu. Telefon zostanie ponownie uruchomiony z ikoną **Tryb awaryjny** w lewym dolnym rogu. Następnie spróbuj usunąć aplikację.

# Ponowne uruchamianie telefonu

Jeżeli zdarzy się, że telefon przestanie reagować na polecenia, spróbuj uruchomić go ponownie. Naciśnij i przytrzymaj przycisk zasilania, aż nastąpi wyłączenie ekranu i ponowne uruchomienie telefonu.

# Sprawdzanie dostępności aktualizacji oprogramowania

Aby recznie sprawdzić dostępność aktualizacji, przesuń w górę  $\bigwedge$  > **@ Ustawienia** > **System** > **Aktualizacje systemu**.

Aktualizacje można pobierać do telefonu przez połączenie Wi-Fi (jeśli jest dostępne) lub sieć komórkową. Zalecamy pobieranie aktualizacji przez połączenie Wi-Fi. Czasem te aktualizacje mogą być dużych rozmiarów i mogą być niedostępne w niektórych krajach.

**Uwaga:** aby zaktualizować telefon, upewnij się, że naładowanie baterii jest wystarczające do ukończenia aktualizacji.

Jeżeli aktualizacje przez sieć komórkową nie są dostępne w Twoim kraju, użyj do tego celu komputera. Na komputerze wejdź na stronę [www.motorola.com/update.](http://www.motorola.com/update)

# Resetowanie

Aby przywrócić w telefonie ustawienia fabryczne i usunąć z niego wszystkie dane, przesuń w górę > **Ustawienia** > **System** > **Reset** > **Przywracanie danych fabrycznych**.

**Ostrzeżenie:** wszystkie pobrane aplikacje oraz dane użytkownika w telefonie zostaną usunięte. Dane w chmurze nie zostaną usunięte.

# <span id="page-31-0"></span>W przypadku kradzieży telefonu

Na telefonie zainstalowany jest Menedżer urządzeń Android. Umożliwia on zdalne zablokowanie lub zresetowanie urządzenia w celu ochrony jego zawartości przed złodziejami. Szczegóły można znaleźć na stronie [www.google.com/android/devicemanager.](http://www.google.com/android/devicemanager)

## Ustalanie numeru IMEI

Numer IMEI możesz ustalić, wpisując ciąg \*#06# na klawiaturze numerycznej telefonu. Możesz też przesunąć palcem w górę > **Ustawienia** > **System** > **Informacje o telefonie** > **Stan telefonu** > **Numer IMEI**.

**Uwaga:** aby uzyskać informacje odnośnie serwisu i pomocy technicznej, patrz **[Więcej pomocy](#page-33-1)**.

# **Ułatwienia dostępu**

Patrz, słuchaj, mów, czuj i używaj. Funkcje ułatwień dostępu bardzo pomagają.

#### **Ścieżka:** przesuń w górę > **Ustawienia** > **Ułatwienia dostępu**.

Aby uzyskać więcej informacji na temat ułatwień dostępu w swoim telefonie, odwiedzić stronę [www.motorola.com/accessibility.](http://www.motorola.com/accessibility)

# Tworzenie skrótu

Korzystaj z prostych gestów, aby błyskawicznie włączać funkcje ułatwień dostępu w swoim telefonie. Aby uzyskać więcej informacji, przesuwaj w górę  $\blacktriangle$  >

#### **Ustawienia** > **Ułatwienia dostępu** > **Skrót ułatwień dostępu**.

Dotknij opcji **Obsługa skrótem** i wybierz aplikację. Gdy skrót jest włączony, naciśnij jednocześnie oba przyciski regulacji głośności na trzy sekundy, aby uruchomić aplikację.

# Niech Twój telefon przemówi

## Wybór opcji komunikacji głosowej

#### **Ścieżka:** przesuń w górę > **Ustawienia** > **Ułatwienia dostępu** > **Wybierz komunikację głosową**.

Włącz, a następnie dotknij i naciśnij . Telefon odczytuje treść z ekranu od góry do dołu. Aby Twój telefon odczytywał tylko te elementy, których dotykasz, dotknij opcji **USTAWIENIA** > **Tryb odczytu ciągłego** i wyłącz ten tryb.

## Usługa TalkBack

Użyj usługi TalkBack, aby telefon odczytywał na głos wskazówki nawigacyjne, wybrane elementy, a nawet całe książki.

Aby wyłączyć lub włączyć funkcję TalkBack, przesuń w górę > **Ustawienia** >

#### **Ułatwienia dostępu** > **TalkBack**.

- » **Dotknij** wybranego elementu na ekranie, aby usłyszeć opis lub wybrany tekst.
- » **Dotknij dwukrotnie** w dowolnym miejscu, aby otworzyć lub aktywować ostatnio wybrany element.
- » **Przesuń** dwoma palcami, aby przewinąć listę lub ekrany.

## Zamiana tekstu na mowę

Aby ustawić język, tempo czytania oraz ton głosu czytnika ekranu, przesuń w górę  $\blacktriangle$  >

**Ustawienia** > **Ułatwienia dostępu** > **Zamiana tekstu na mowę**.

### <span id="page-32-0"></span>Alfabet Braille'a

Połącz wyświetlacz alfabetu Braille'a z funkcją TalkBack i odczytywaniem na głos.

- **1** Pobierz aplikację BrailleBack™ ze sklepu Google Play (przesuń palcem w górę > **Sklep Play**) i zainstaluj aplikację na swoim telefonie.
- **2** przesuń w górę > **Ustawienia** > **Ułatwienia dostępu** > **BrailleBack**.
- **3** Włącz wyświetlacz alfabetu Braille'a i sparuj go w trybie Bluetooth.
- **4** W telefonie przesuń w górę > **Ustawienia** > **Bluetooth**, a następnie dotknij przełącznika u góry ekranu, aby go włączyć i rozpocząć skanowanie.
- **5** Dotknij nazwy wyświetlacza alfabetu Braille'a, aby sparować go z telefonem.

# Mówienie do telefonu

Wymów polecenie, aby włączyć funkcję ułatwienia dostępu. Przykład: "Ok, Google, włącz TalkBack". Aby uzyskać więcej informacji o poleceniach głosowych, patrz: **[Polecenia głosowe](#page-8-2)**.

# Zmiana wyświetlacza telefonu

## Ustawienia wyświetlacza i powiększanie

Przyjrzyj się lepiej.

- » **Zmiana rozmiaru czcionki:** zwiększ rozmiar czcionki wyświetlanej na ekranie. przesuń w górę > **Ustawienia** > **Ułatwienia dostępu** > **Rozmiar czcionki**. Zobacz również **[Własne ustawienia dźwięków i wyglądu telefonu](#page-10-2)**.
- » **Zmiana rozmiaru wyświetlacza:** spraw, że elementy na ekranie będą większe. przesuń w górę > **Ustawienia** > **Ułatwienia dostępu** > **Rozmiar na ekranie**.
- » **Rozsuwanie lub zsuwanie palców, aby przybliżyć lub oddalić:** rozsuwaj lub zsuwaj palce, przeglądając mapy, strony internetowe i zdjęcia. Aby powiększać, rozsuwaj palce, aby pomniejszać – zsuwaj je. Aby pomniejszyć obraz, przyciągnij palce do siebie. Możesz także dwukrotnie dotknąć ekranu, aby powiększyć obraz.
- » **Powiększenie ekranu:** trzykrotnie dotknij ekranu, aby uzyskać powiększenie pełnoekranowe, lub trzykrotnie dotknij i przytrzymaj, aby powiększyć obraz tymczasowo. przesuń w górę > **Ustawienia** > **Ułatwienia dostępu** > **Powiększenie**.
- » **Jasność wyświetlacza:** aby ustawić poziom jasności, przesuń w dół pasek stanu i przesuń suwak, aby dostosować poziom jasności. Ustawienie jasności na wyższym poziomie przyspiesza zużycie baterii.
- » **Przeglądarka:** wybierz rozmiar tekstu dla przeglądanych stron internetowych. przesuń w górę > **Chrome** > Menu > **Ustawienia** > **Ułatwienia dostępu**. Wybierz opcję **Wymuś powiększenie**, aby umożliwić powiększanie na wszystkich stronach internetowych.

## Wiadomości

Aby ułatwić wpisywanie tekstu, skorzystaj z funkcji takich jak automatyczne wielkie litery, autokorekta itp. przesuń w górę > **Ustawienia** > **System** > **Języki i metody wprowadzania** > **Klawiatura wirtualna** > **Gboard** > **Korekta tekstu**. Albo wypowiedz treść wiadomości. Dotknij  $\bigcup$  na klawiaturze.

# Zmiana dźwięków telefonu

## Rozmowy telefoniczne

Jeśli chcesz usłyszeć, kto dzwoni, możesz przypisać unikatowy dźwięk dzwonka do danego kontaktu. przesuń w górę > **Kontakty**, dotknij kontaktu, a następnie dotknij menu > **Ustaw dzwonek**.

Aby móc zakończyć połączenie, naciskając przycisk zasilania, przesuń palcem w górę > **Ustawienia** > **Ułatwienia dostępu** i dotknij opcji **Przycisk zasilania rozłącza**.

## Głośność i wibracje

#### **Ścieżka:** przesuń w górę > **Ustawienia** > **Dźwięk**.

- » Za pomocą suwaków głośności ustaw poziom głośności muzyki lub filmów, alarmów oraz dzwonków/powiadomień.
- » Aby włączyć wibracje dla połączeń przychodzących (nawet gdy dzwonek jest wyciszony), dotknij opcji **Wibracja Przy połączeniach**.

**Wskazówka:** możesz poczuć wibracje po dotknięciu ekranu. Dotknij opcji **Zaawansowane** > **Wibracja przy dotknięciu**, aby włączyć tę funkcję.

# <span id="page-33-1"></span><span id="page-33-0"></span>**Więcej pomocy**

Odpowiedzi, aktualizacie i informacie:

- » **W tym miejscu uzyskasz pomoc:** przesuń w górę > **Pomoc dot. urządzenia**, aby uzyskać dostęp do samouczków, instrukcji obsługi oraz najczęściej zadawanych pytań bezpośrednio w telefonie.
- » **Więcej:** pobierz oprogramowanie, poznaj odpowiedzi na często zadawane pytania i wiele więcej na stronie [www.motorola.com/mymotoe](http://www.motorola.com/mymotoe).
- » **Dołącz do nas:** znajdź nas w serwisach YouTube™, Facebook™ i Twitter.

## Odnajdywanie informacji dotyczących kwestii prawnych, norm i bezpieczeństwa

Aby zapewnić lepszy dostęp do tych informacji, umożliwiliśmy wyświetlanie ich w ustawieniach telefonu i w Internecie. Zapoznaj się z nimi przed rozpoczęciem korzystania ze swojego urządzenia. Dostęp do tych materiałów można uzyskać, wybierając kolejno opcje **Ustawienia** > **System** > **Informacje prawne**, a następnie wybierając interesujący Cię temat. Dostęp do tych informacji w sieci uzyskasz na stronie [www.motorola.com/device-legal.](http://www.motorola.com/device-legal)

# Serwis i naprawy

Jeżeli masz pytania lub potrzebujesz pomocy, z chęcią pomożemy. Odwiedź stronę [www.motorola.com/support](http://www.motorola.com/support), na której możesz wybrać jedną z kilku opcji obsługi klienta.

## Prawa autorskie i znaki towarowe

Motorola Mobility LLC 222 W. Merchandise Mart Plaza Chicago, IL 60654 [www.motorola.com](http://www.motorola.com)

Niektóre funkcie, usługi i aplikacje są zależne od sieci i mogą być niedostępne na niektórych obszarach, gdzie mogą obowiązywać inne warunki i/lub opłaty. W razie potrzeby operator udzieli szczegółowych informacji.

Wszystkie funkcje, opisy działania oraz inne specyfikacje produktów, jak również informacje zawarte w niniejszym podręczniku, podano na podstawie najnowszych dostępnych informacji i przy założeniu, że są one dokładne w momencie wydruku. Motorola zastrzega sobie prawo do zmiany lub modyfikacji dowolnych informacji i danych bez uprzedniego powiadomienia.

Uwaga: Obrazy w niniejszym podręczniku są jedynie przykładami.

MOTOROLA, stylizowane logo M i rodzina znaków MOTO są znakami towarowymi lub zastrzeżonymi znakami towarowymi Motorola Trademark Holdings, LLC. LENOVO jest znakiem towarowym firmy Lenovo. Google, Android, Google Play i inne znaki są znakami towarowymi i logami Google LLC. Logo microSD jest znakiem towarowym SD-3C, LLC. Wyprodukowano na licencji Dolby Laboratories. Pozostałe nazwy produktów i usług są własnością ich właścicieli.

© 2018 Motorola Mobility LLC. Wszystkie prawa zastrzeżone.

Modele: **moto e5** (XT1944-1, XT1944-2) Numer instrukcji: SSC8C29130-B